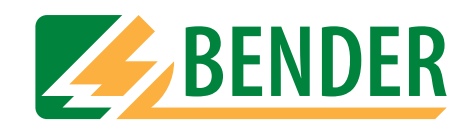

# **Operating Manual**

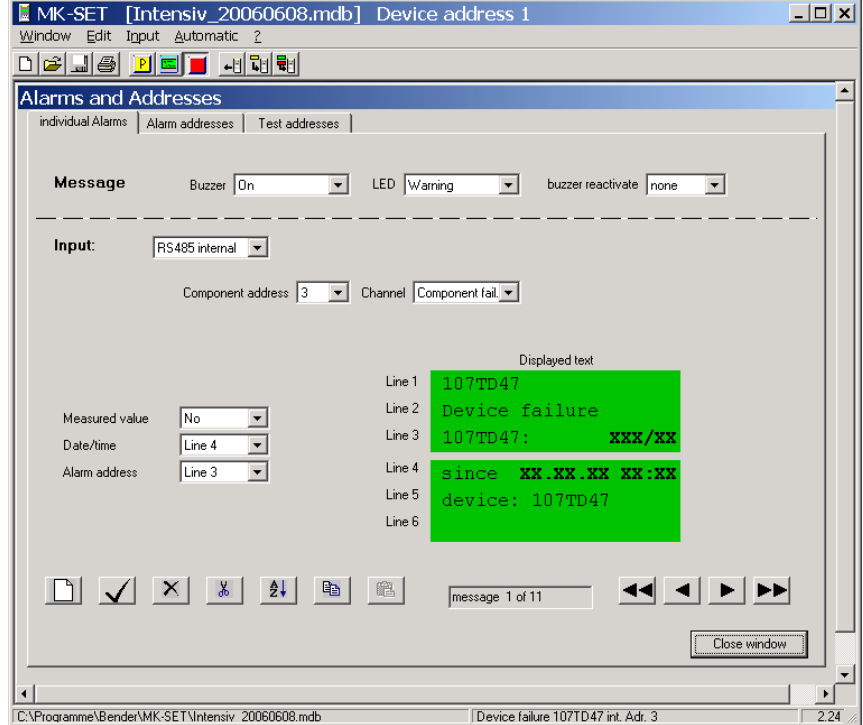

# <span id="page-0-0"></span>**MK-SET**

# **Configuration software for MK2430**

Power in electrical safety

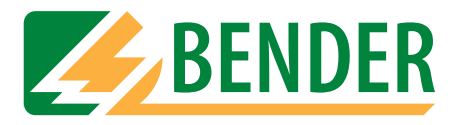

Dipl.-Ing. W. Bender GmbH & Co.KG Londorfer Str. 65 • 35305 Grünberg • Germany PO Box 1161 • 35301 Grünberg • Germany

Tel.: +49 (0)6401-807-0 Fax: +49 (0)6401-807-259

E-mail: info@bender-de.com [Web server: http://www.bender-de.com](http://www.bender-de.com)

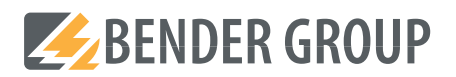

**©** Dipl.-Ing. W. Bender GmbH & Co.KG

All rights reserved. Reprinting only with permission of the publisher. Subject to change!

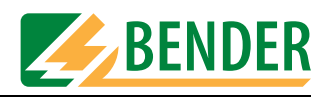

# **Table of Contents**

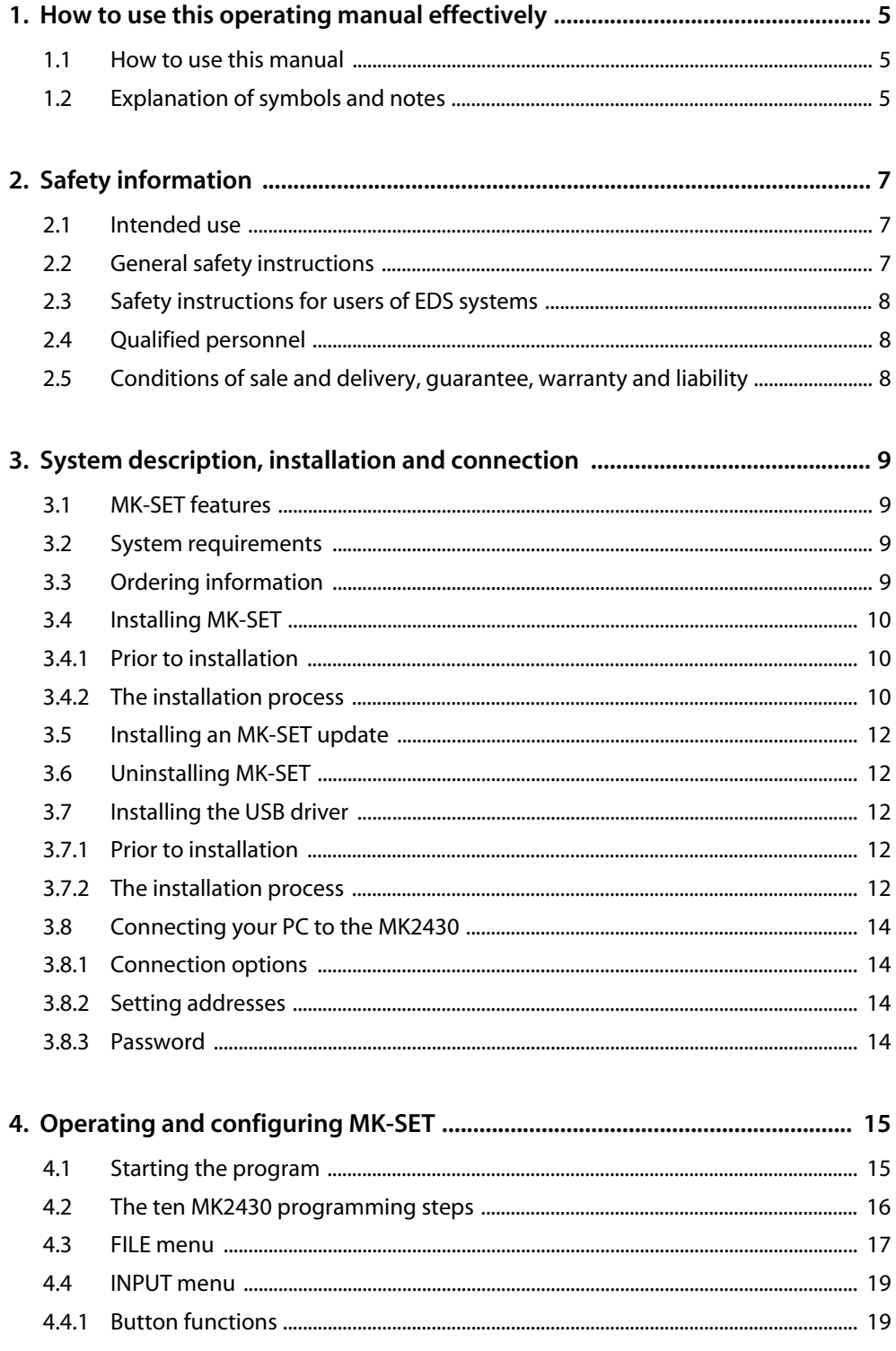

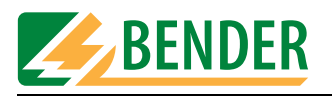

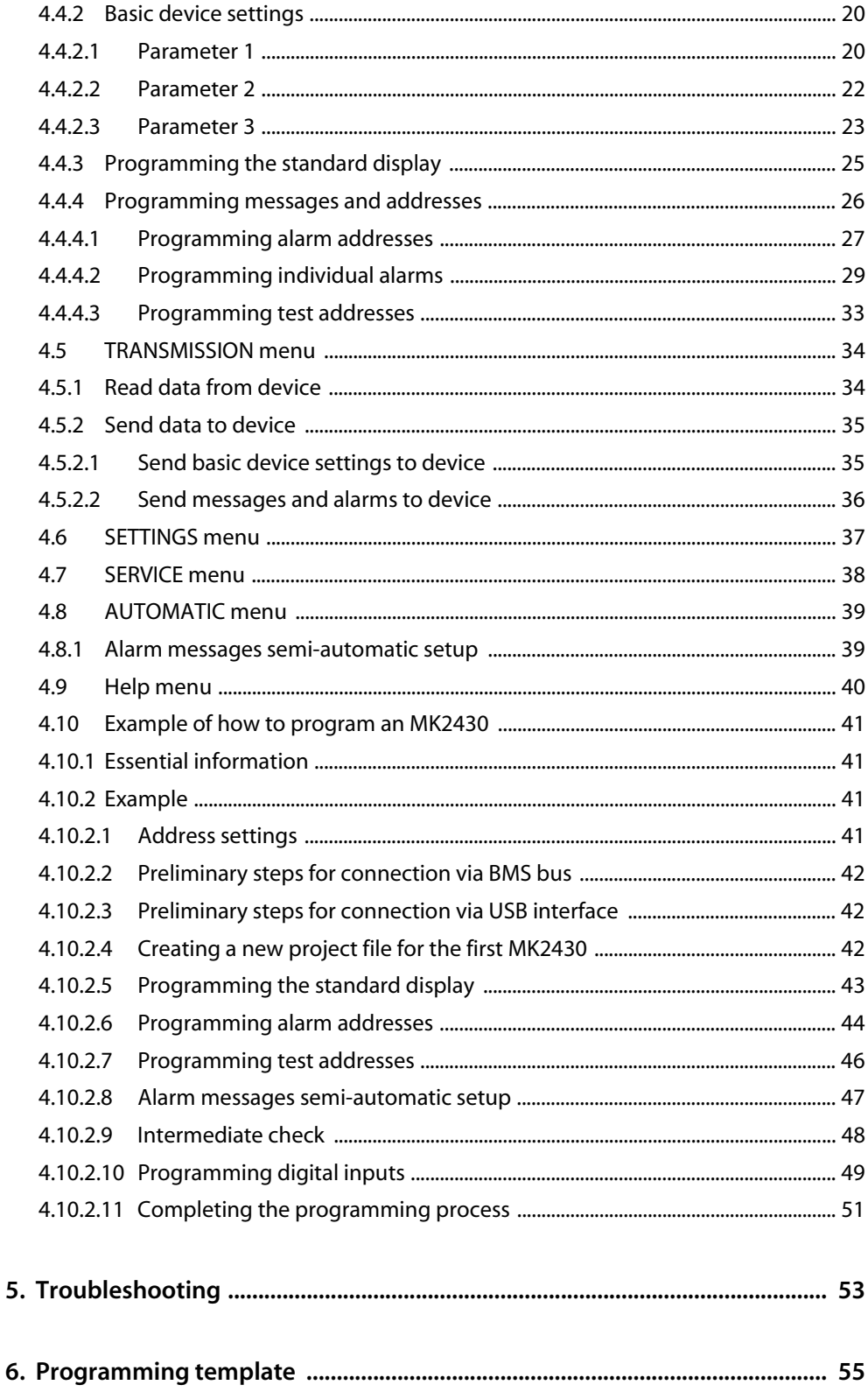

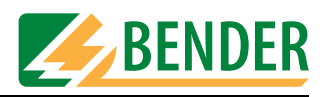

# <span id="page-4-0"></span>**1. How to use this operating manual effectively**

### <span id="page-4-1"></span>**1.1 How to use this manual**

This operating manual describes the MK-SET configuration software, version 2.2x. The functions and processes described may vary from those featured in other versions. It is intended for specialist personnel working in electronics and electrical engineering; but in particular, for those designing, installing and operating electrical equipment in the medical sector.

Before using the software, please take the time to read this operating manual. This document must be kept in an easily accessible location where the software is used.

Should you have any further questions, we will be happy to provide further assistance. Please contact our technical sales team. We are also happy to provide on-site service. Contact our Service Department for further details.

This manual has been compiled with great care. Nevertheless, errors and omissions cannot be entirely excluded. The BENDER Group cannot accept any liability for injuries to persons or damage to equipment resulting from errors or omissions in this manual.

This operating manual is available both in printed and electronic formats. You are advised to visit the Download area of our homepage.

# <span id="page-4-2"></span>**1.2 Explanation of symbols and notes**

The following designations and symbols are used in BENDER documentation for hazards and instructions:

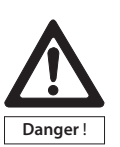

*This symbol indicates an immediate threat of danger to life and limb. Failure to observe the associated instructions means that death, severe bodily injury or substantial damage to property will occur if the corresponding precautions are not taken.*

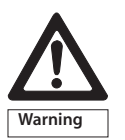

*This symbol indicates a potential threat to life and limb. Failure to observe the associated instructions means that death, serious physical injury or substantial damage to property may occur if the corresponding precautions are not taken.*

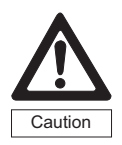

*This symbol indicates a potentially hazardous situation. Failure to observe the associated instructions means that minor physical injury or damage to property may occur if the corresponding precautions are not taken.*

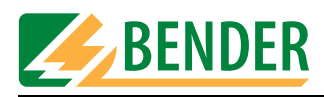

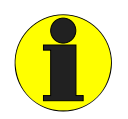

*This symbol denotes important information about the correct handling of the equipment.*

*Failure to comply with this information can lead to malfunctions in the equipment or in its environment.*

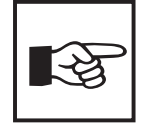

*This symbol guides you to application tips and particularly useful items of information. This will help you to make optimal use of all the functions on your equipment.*

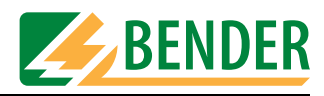

# <span id="page-6-0"></span>**2. Safety information**

# <span id="page-6-1"></span>**2.1 Intended use**

The MK-SET software has been designed for the configuration and parameterization of the MK2430 remote alarm indicator and test combination. It can be used for individual parameterization of the MK2430 for the purpose of adapting it to the local equipment and operating conditions.

The MK2430 is used in:

- healthcare facilities
- Industrial installations and office buildings
- Public buildings

Please note the limits of the area of application indicated in the technical data. Use deviating from or beyond the scope of this is considered non-compliant. Observance of all instructions in this manual is also part of intended use.

# <span id="page-6-2"></span>**2.2 General safety instructions**

BENDER equipment is designed and built in accordance with the state of the art and accepted rules in respect of technical safety. However, the use of such devices may introduce risks to the life and limb of the user or third parties and/or result in damage to BENDER equipment or other property.

- Only use BENDER equipment:
	- within the scope of its intended use,
	- if in perfect working order,
	- in accordance with the accident prevention regulations and guidelines applicable in the location of use.
- Rectify any faults that may endanger safety immediately.
- Do not make any unauthorized changes and only use replacement parts and optional accessories purchased from or recommended by the manufacturer of the equipment. Failure to observe this requirement can result in fire, electric shock and injury.
- Warning notice must always be clearly legible. Replace damaged or illegible plates immediately.

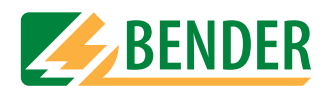

# <span id="page-7-0"></span>**2.3 Safety instructions for users of EDS systems**

Instructions for using the MK2430 in conjunction with the EDS... insulation fault location system.

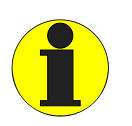

*You must not use MK-SET to parameterize the MK2430 while the EDS is attempting to locate an insulation fault.* 

# <span id="page-7-1"></span>**2.4 Qualified personnel**

Only suitably qualified personnel may work on BENDER devices. Qualified means familiar with the installation, commissioning and operation of the device and appropriately trained to carry out the work. Personnel must have read and understood the safety section and warning information in this operating manual.

# <span id="page-7-2"></span>**2.5 Conditions of sale and delivery, guarantee, warranty and liability**

The conditions of sale and delivery set out by BENDER shall apply.

For software products, the "Softwareklausel zur Überlassung von Standard-Software als Teil von Lieferungen, Ergänzung und Änderung der Allgemeinen Lieferbedingungen für Erzeugnisse und Leistungen der Elektroindustrie" (software clause in respect of the licensing of standard software as part of deliveries, modifications and changes to general delivery conditions for products and services in the electrical industry) set out by the ZVEI (Zentralverband Elektrotechnik- und Elektronikindustrie e. V., the German Electrical and Electronic Manufacturers' Association) also applies.

Conditions of sale and delivery along with a copy of the software clause can be obtained from BENDER in printed or electronic format.

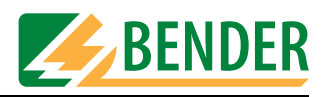

# <span id="page-8-0"></span>**3. System description, installation and connection**

### <span id="page-8-1"></span>**3.1 MK-SET features**

The MK-SET software V 2.x has been designed for the configuration and parameterization of the MK2430 remote alarm indicator and test combination. It supports:

- The modification of basic settings
- The entry of standard information for the LC display
- The entry of warning and alarm messages
- The semi-automatic creation of alarm messages
- The entry of test addresses
- Scanning of the BMS bus

The MK parameter settings can be generated from a new or existing template or even read out from the device and adapted in accordance with project requirements.

### <span id="page-8-2"></span>**3.2 System requirements**

In order to be able to use MK-SET, your system must meet the following minimum criteria:

- IBM-compatible PC
- 20 MB of free hard disk space
- Serial RS-232 interface and/or USB interface
- Microsoft Windows 2000/Windows XP operating system

The software can be installed from a CD-ROM or downloaded from the Internet.

For information about the cables and adapters required to connect your PC to the MK2430, please refer to the ordering information and Chapter ["Connection options" on page 14.](#page-13-1)

### <span id="page-8-3"></span>**3.3 Ordering information**

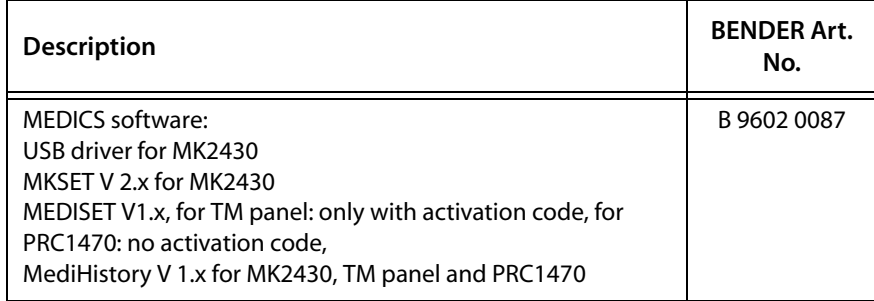

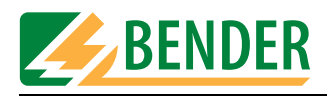

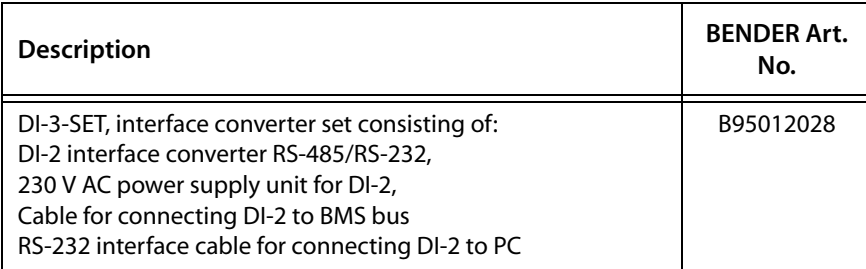

# <span id="page-9-0"></span>**3.4 Installing MK-SET**

#### <span id="page-9-1"></span>**3.4.1 Prior to installation**

- 1. Quit all active programs.
- 2. If the installation file is located on a CD: Insert the "MEDICS-Software" CD into the CD drive. Open directory: "\Software\English". The installation file is also available from the "Download" area on our homepage (http:// www.bender-de.com). Save the installation file to your computer.

#### <span id="page-9-2"></span>**3.4.2 The installation process**

1. Launch installation file "MK-Set \_setup\_de\_Vxxx.exe". - The installation process starts up (InstallShield Wizard).

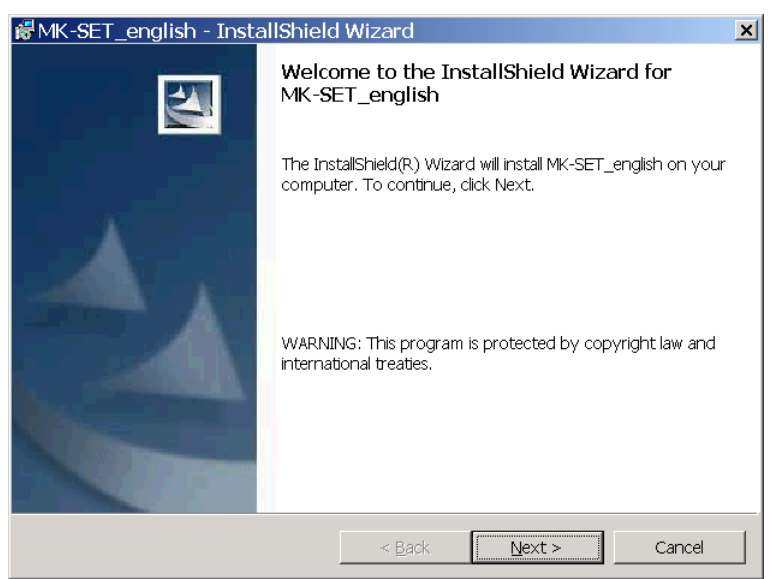

Click on "Next".

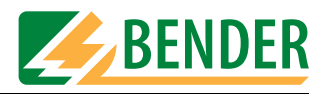

2. Read and accept the licence agreement.

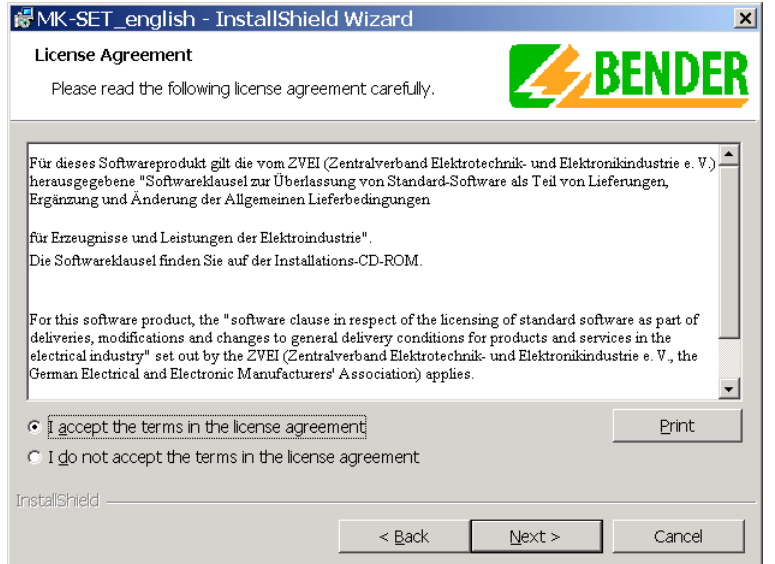

Read the licence agreement. Click on "I accept..." and then "Next".

3. Select the folder for the purpose of installing the files.

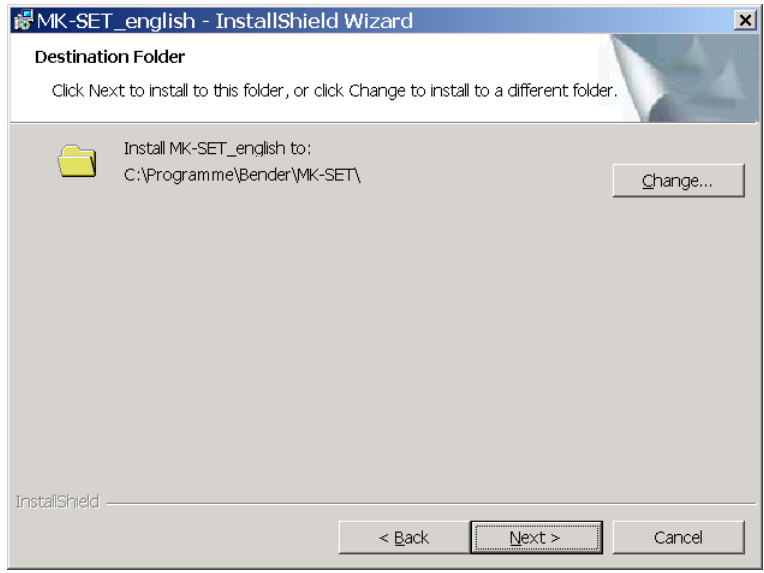

- Click on "Next" to install the files inside the default folder.
- Click on "Change…" to select an alternative folder for installing the files.

The files will now be installed. A progress bar will appear, so you can monitor the installation process. Once you have completed all the steps in the InstallShield Wizard , click on "Finish".

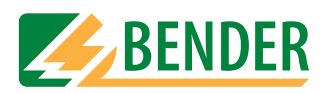

4. Complete the installation process. If a restart is necessary, then the following information appears.

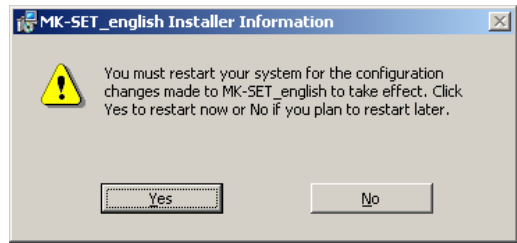

Click on "Yes". - Your computer will power down and then restart.

# <span id="page-11-0"></span>**3.5 Installing an MK-SET update**

An up-to-date installation file is also available from the "Download" area on our homepage (http://www.bender-de.com). Save the installation file to your PC. If MK-SET has already been installed on the PC, this will be detected by the installation utility. Launch installation and follow the instructions provided by the installation utility.

# <span id="page-11-1"></span>**3.6 Uninstalling MK-SET**

To access the symbolic link for uninstalling the MK-SET software, go to "START -> PROGRAMS -> BENDER -> MK-SET -> Uninstall MK-SET". Click on this link to uninstall MK-SET from your PC.

# <span id="page-11-2"></span>**3.7 Installing the USB driver**

You will need to install the USB driver, if you intend to connect your PC to the MK2430 via a USB interface for programming purposes.

#### <span id="page-11-3"></span>**3.7.1 Prior to installation**

- 1. Quit all active programs.
- 2. If the installation file is located on a CD:

Insert the "MEDICS-Software" CD into the CD drive. Open directory: "\Software\English". The installation file is also available from the "Download" area on our homepage (http:// www.bender-de.com). Save the installation file to your computer.

#### <span id="page-11-4"></span>**3.7.2 The installation process**

1. Launch file "MK2430 USBPreinstaller.exe".

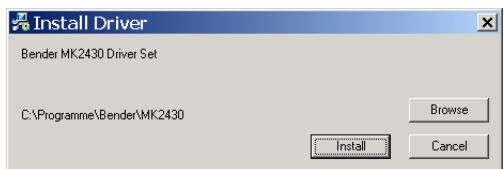

Click on "Install". - The required files are copied to the MK-SET program directory.

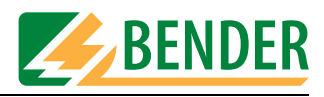

- 2. Do **not** connect the PC to the MK2430 via the USB cable at this point! Connect the MK2430 to the power supply.
- 3. You can now connect the PC to the MK2430 using the USB cable. The PC will detect a new device and start the actual installation process. Follow the on-screen instructions.
- 4. Once installation is complete, MK-SET will possess a new, virtual COM interface (e.g. COM3) for the USB connection. Make the relevant settings under "Settings -> PC-interface". For further information about setting up the PC interface, see ["SETTINGS menu" on page 37.](#page-36-0)
- 5. Test that data transfer is working properly by reading out the data from the MK2430 [\(see "Read](#page-33-1)  [data from device" on page 34\)](#page-33-1).

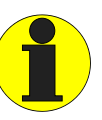

*You must always proceed in the order given below (even after a RESET or power failure): - First, connect the MK2430 to the power supply; - then plug in the USB cable. You must observe this order; otherwise it will not be possible to transfer data between MK-SET and the MK2430.* 

*Remedy: Repeat the steps in the correct order.*

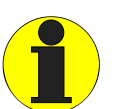

*The new, virtual COM interface will also appear in the Windows Device Manager under "Ports (COM & LPT)".*

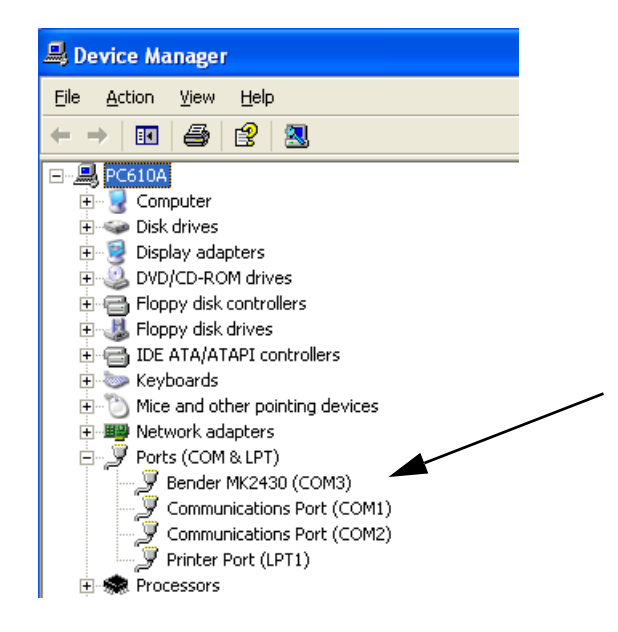

*If necessary, you can assign a different name to the COM interface. Right-click on "Bender MK2430 (COM\_)" and select "Properties". Enter the desired COM port number under "Port Settings -> Advanced".*

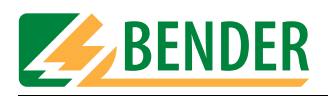

# <span id="page-13-0"></span>**3.8 Connecting your PC to the MK2430**

#### <span id="page-13-1"></span>**3.8.1 Connection options**

- For the purpose of programming an MK2430, a USB device cable is all you need for the connection between the PC and the relevant MK2430. However, you will need to install the USB driver for the MK2430 on the PC [\(see "Installing the USB driver" on page 12](#page-11-2)).
- If, on the other hand, a number of devices are to be programmed from one location or a BMS bus scan is to be performed, you will need to establish a connection between the PC and the BMS bus. The BMS bus hardware is based on the RS-485 standard. A serial PC interface (RS-232/ USB) to RS-485 converter will therefore be required (you may also need the required driver). The converters you use must have either been supplied or approved by BENDER.

For further connection information, please see the "MK2430 remote alarm indicator and test combination" manual.

#### <span id="page-13-2"></span>**3.8.2 Setting addresses**

Successful data exchange depends on the following conditions being met:

- The address specified in MK-SET must always match the one set on the MK2430.
- $\bullet$  A device with the address 1 (= master) must always be present on the BMS bus. Tip: If, for example, the default setting is a single MK2430 which has not yet been connected to the BMS bus, you should set the MK2430 address to "1" for the duration of programming.

#### <span id="page-13-3"></span>**3.8.3 Password**

Even if the password prompt function is activated on an MK2430, you can still read out data from it. However, if you wish to transfer data to the MK2430, MK-SET will ask for the password first.

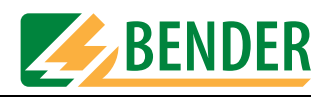

# <span id="page-14-0"></span>**4. Operating and configuring MK-SET**

# <span id="page-14-1"></span>**4.1 Starting the program**

To access the symbolic link for starting the MK-SET software, go to "START -> PROGRAMS -> BENDER -> MK-SET -> MK-SET". Click on this link to launch MK-SET.

You will then be able to call the individual software functions via menus (File, Input etc.) or by clicking on the relevant buttons. If you use the mouse button to hover over a button without clicking on it, a tooltip will appear.

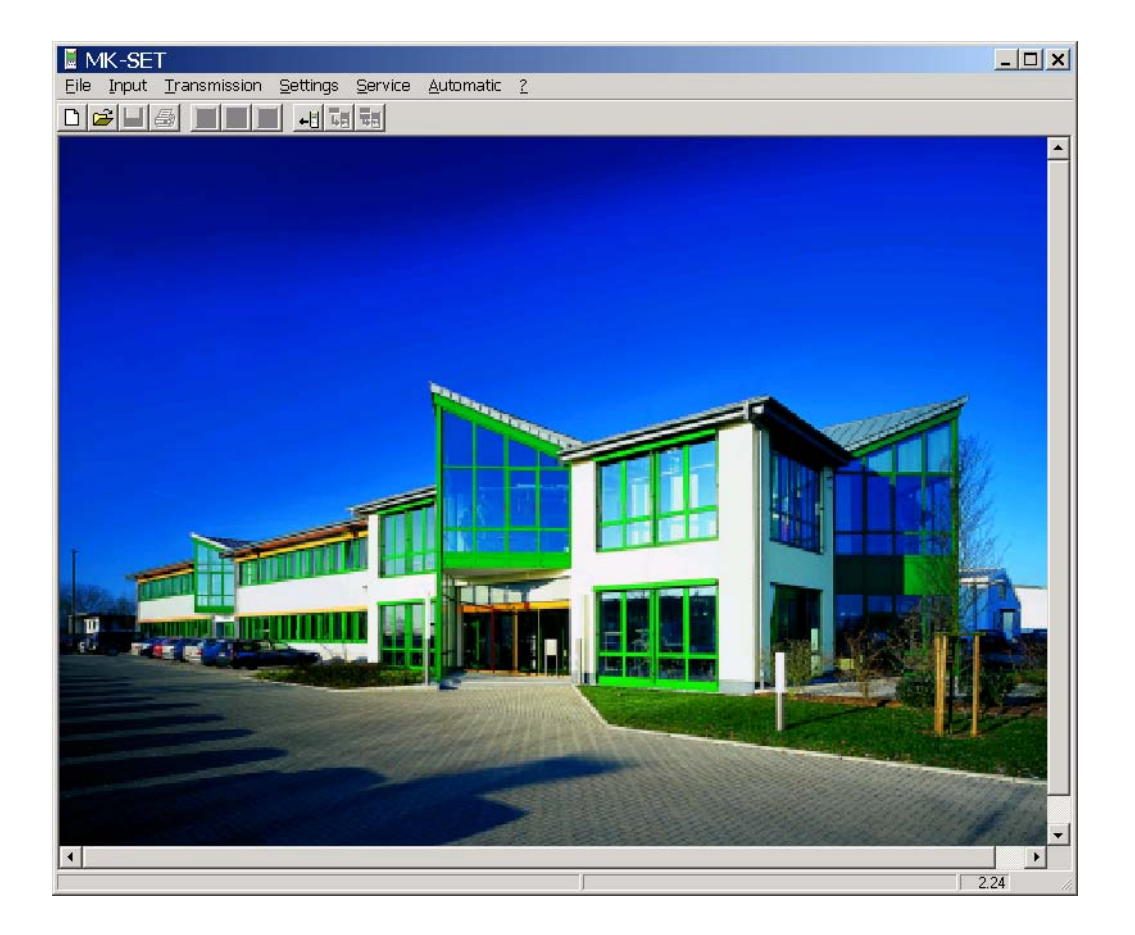

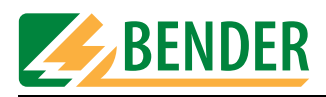

# <span id="page-15-0"></span>**4.2 The ten MK2430 programming steps**

To program an MK2430 using MK-SET, proceed as follows:

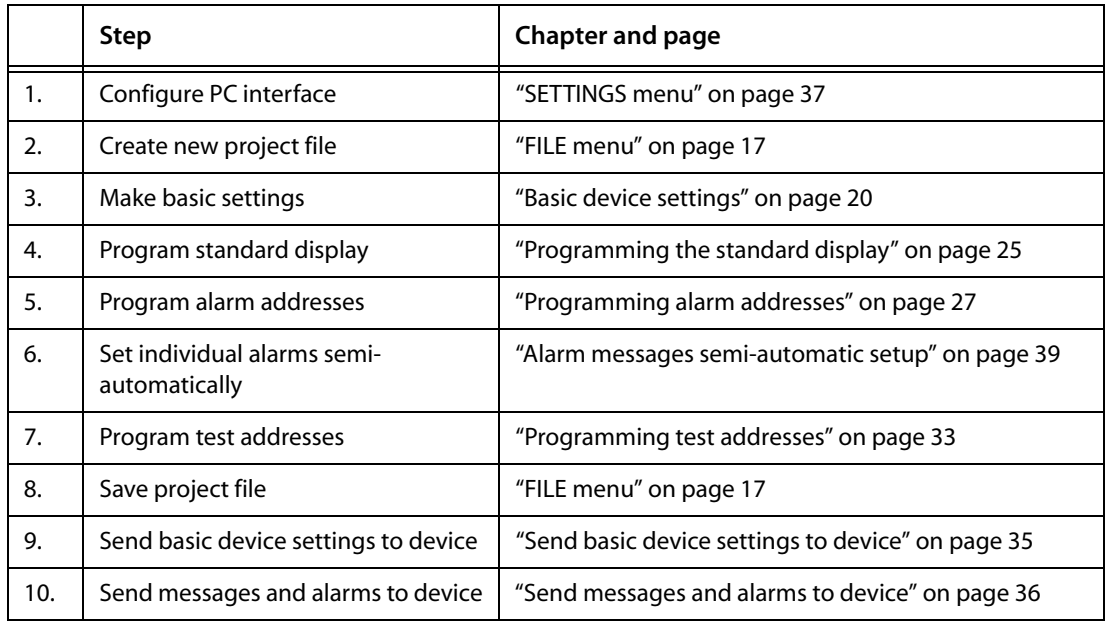

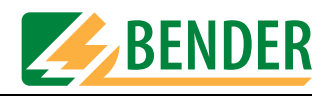

# <span id="page-16-0"></span>**4.3 FILE menu**

The MK2430 settings are stored in project files. You use the FILE menu to manipulate these files.

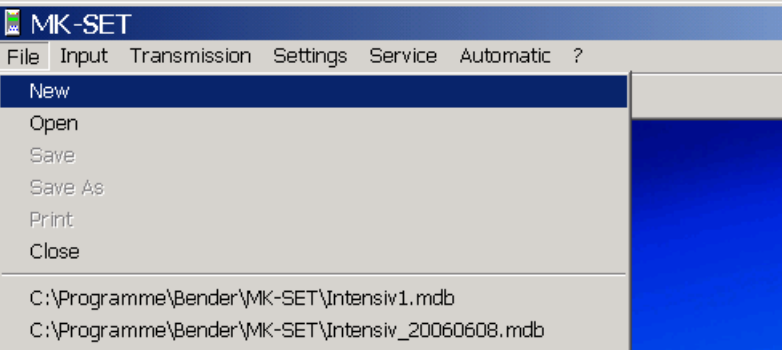

For the purpose of manipulating a project file, the File, Open, Save and Print functions are also accessible via the following buttons:

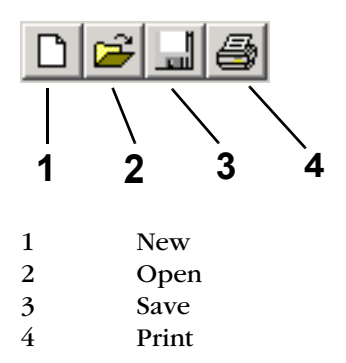

#### **In the FILE menu, select:**

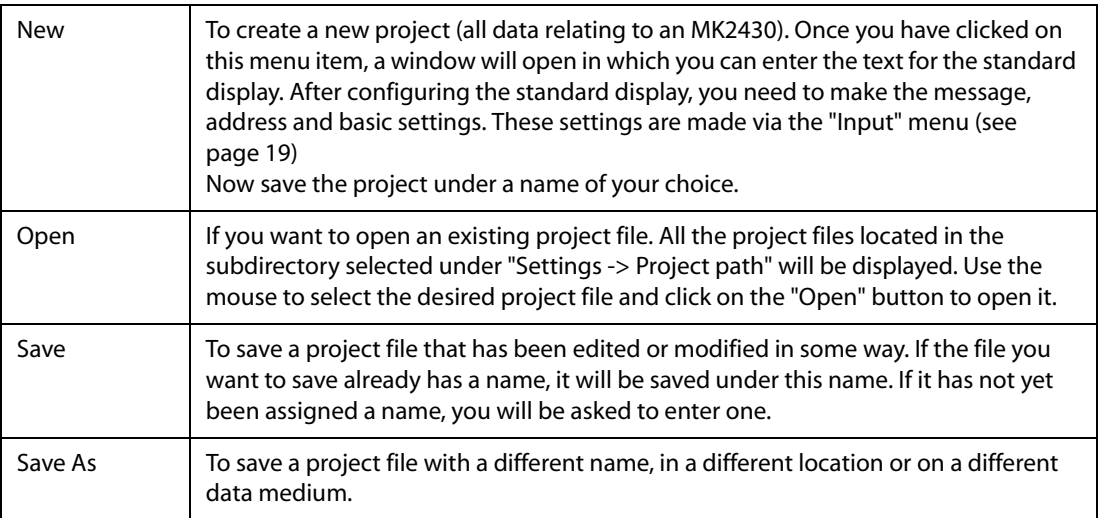

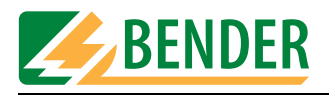

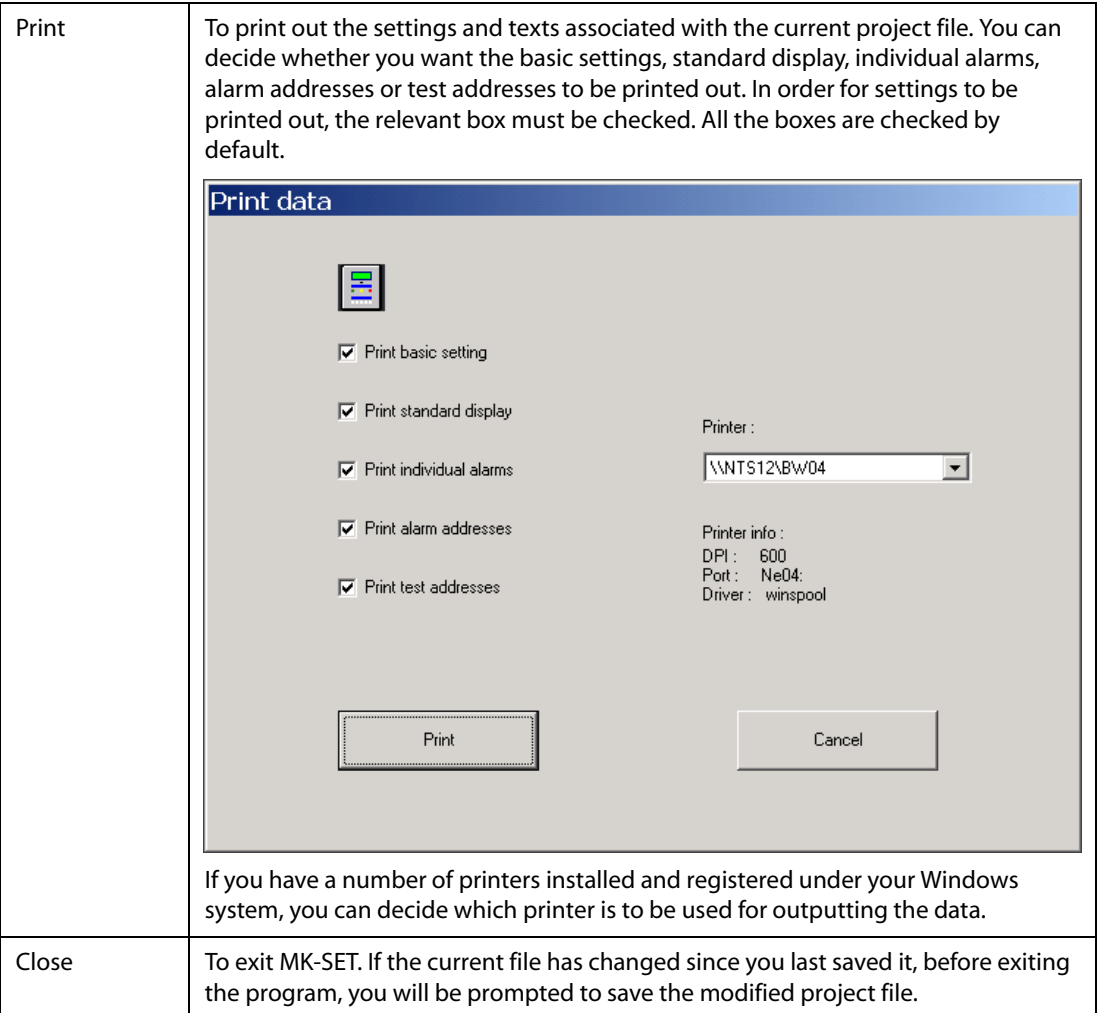

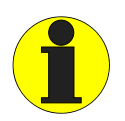

*In the first instance, MK-SET will save all the settings to a temporary file. If settings are changed or added, you will get the message:*

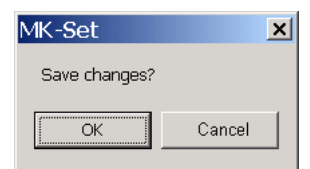

*However, if you click OK the changes will only be saved in the temporary file. If you want the changes to be saved in the project file itself, you will need to select "File -> Save".* 

*Whenever messages and basic settings are sent to the MK2430, it is always the settings in the temporary file that are transferred.*

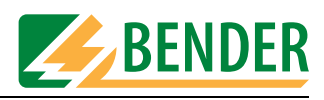

# <span id="page-18-0"></span>**4.4 INPUT menu**

*As far as settings relating to the BMS bus are concerned, you will need to know how your MEDICS network is set up and also know the associated device addresses. Incorrect settings can result in malfunctions. For general information about the BMS bus, please refer to the "BMS bus" instruction leaflet and the "MK2430" manual.* 

*A list of device bus addresses can be created and printed out by selecting "Service -> Bus scan".*

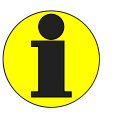

*Always remember to set the language for your message texts before you start programming them. This will ensure that any special characters is displayed properly in the relevant language. You can access a table of the special characters used via the*

*"? -> Help" menu. Simply select "Index -> Special characters".*

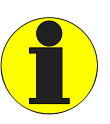

*Save recent settings: MK-SET provides numerous options for programming the MK2430. If you are programming on quite a large scale, we recommend that you save your settings every so often. This will protect your settings in the event of an operating system crash. Simply select "Save" from the "File" menu.*

You use the "Input" menu to make all the settings for an existing project.

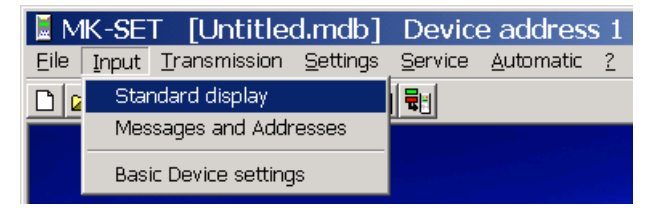

#### <span id="page-18-1"></span>**4.4.1 Button functions**

#### **Buttons for toggling between menus**

In the course of programming an MK2430, you may need to switch frequently between the standard display, messages and addresses and the basic settings. To facilitate this, buttons for each of these functions are provided in the menu bar.

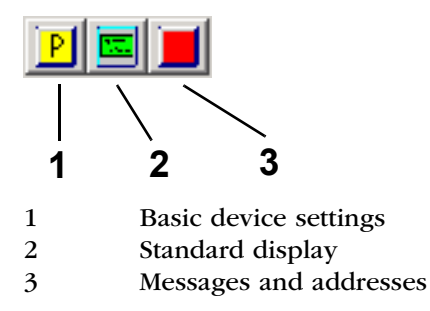

If you use the mouse button to hover over a button without clicking on it, a tooltip will appear. By clicking on the buttons you can switch quickly between the various types of setting.

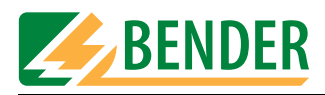

#### <span id="page-19-0"></span>**4.4.2 Basic device settings**

Basic settings are stored in the project file. You can define new basic settings or modify an MK2430's current basic settings. The default settings proposed by MK-SET are the same as those supplied with a brand new MK2430.

How to modify an MK2430's current basic settings

- 1. Connect your PC to the MK2430
- 2. Read out the MK2430 using the selected address: "Transmission -> Read data from device".
- 3. MK-SET will ask you whether you want to "Save changes in the file?" Click on "Yes" and then enter a name in order to save the project file.
- 4. Modify the basic settings that have been read out: "Input -> Basic device settings".
- 5. Click on "Transmission -> Send basic device settings to device" to transfer new basic settings to the device.

If you are creating a new project file, MK-SET will propose some basic settings, which you can modify in accordance with your requirements.

An MK2430's basic settings are configured under Parameter 1, Parameter 2 and Parameter 3.

#### <span id="page-19-1"></span>**4.4.2.1 Parameter 1**

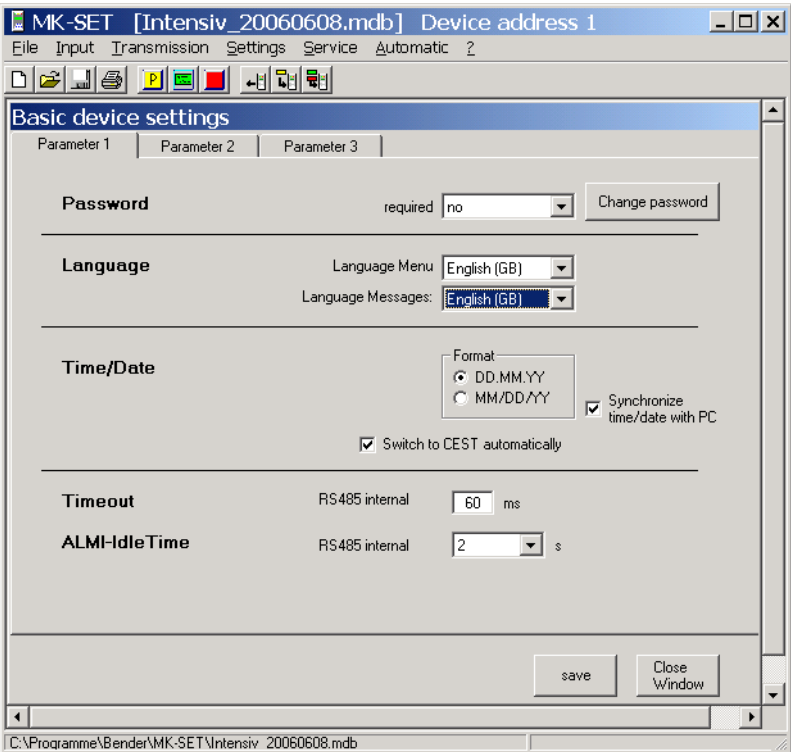

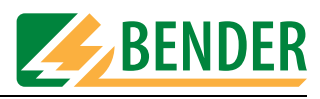

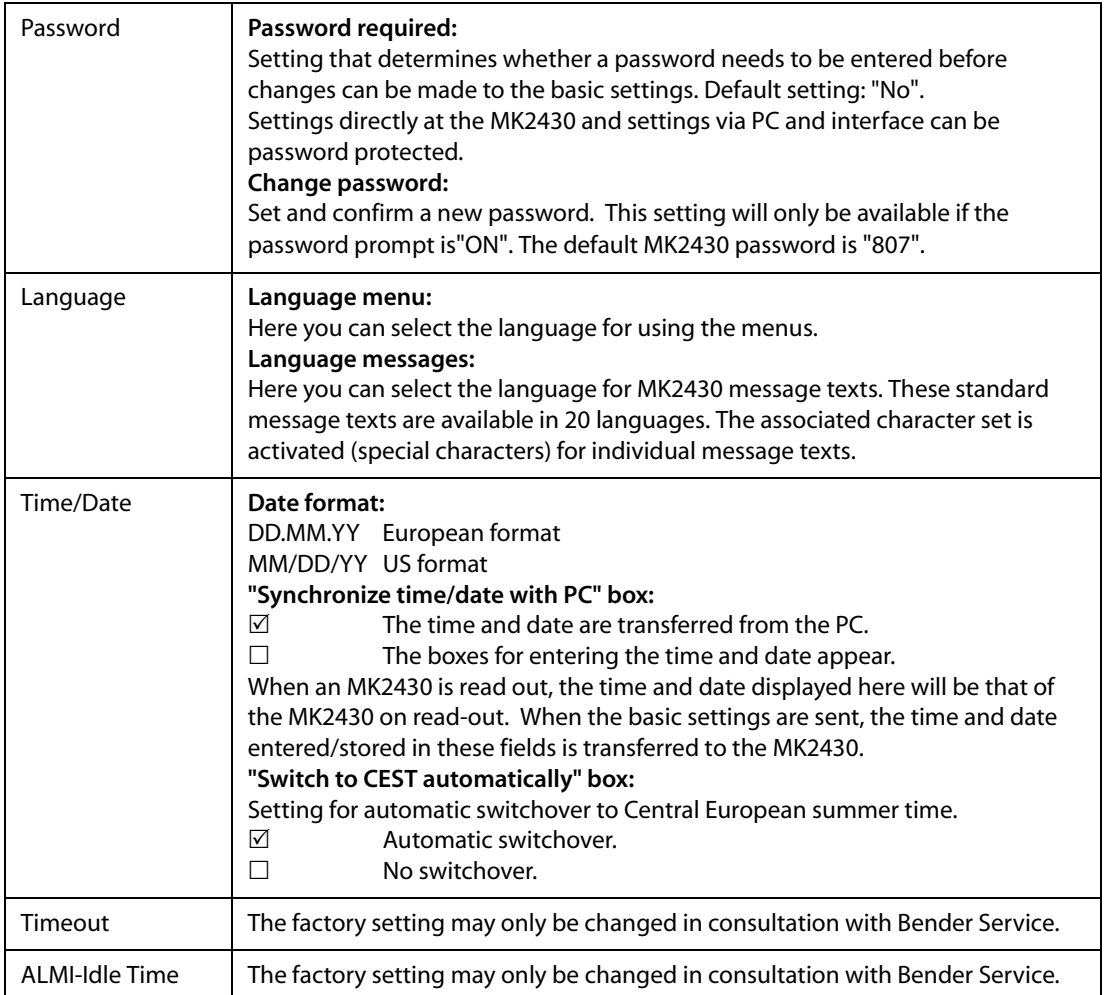

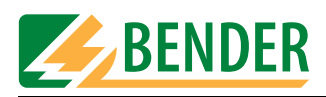

#### <span id="page-21-0"></span>**4.4.2.2 Parameter 2**

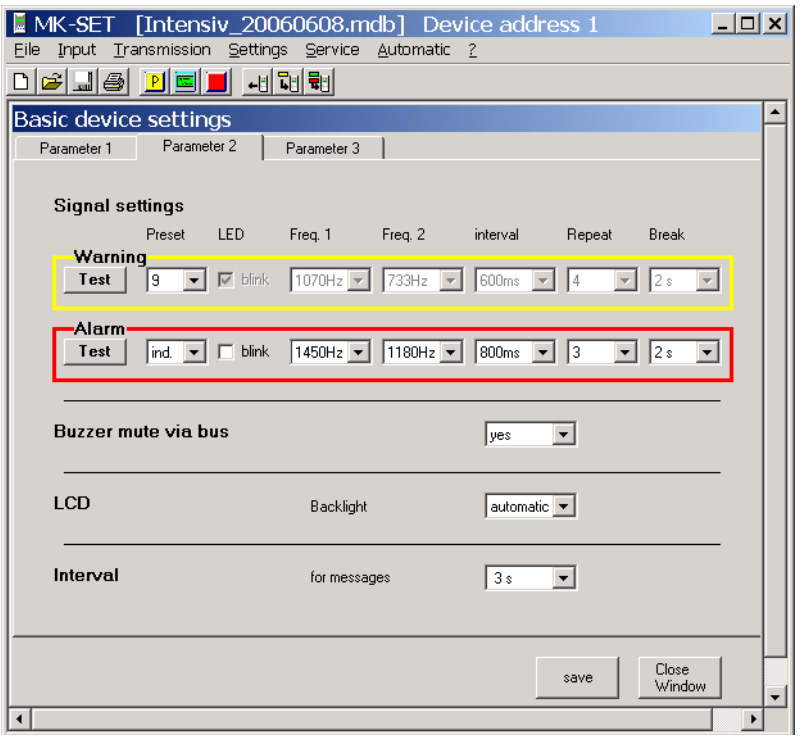

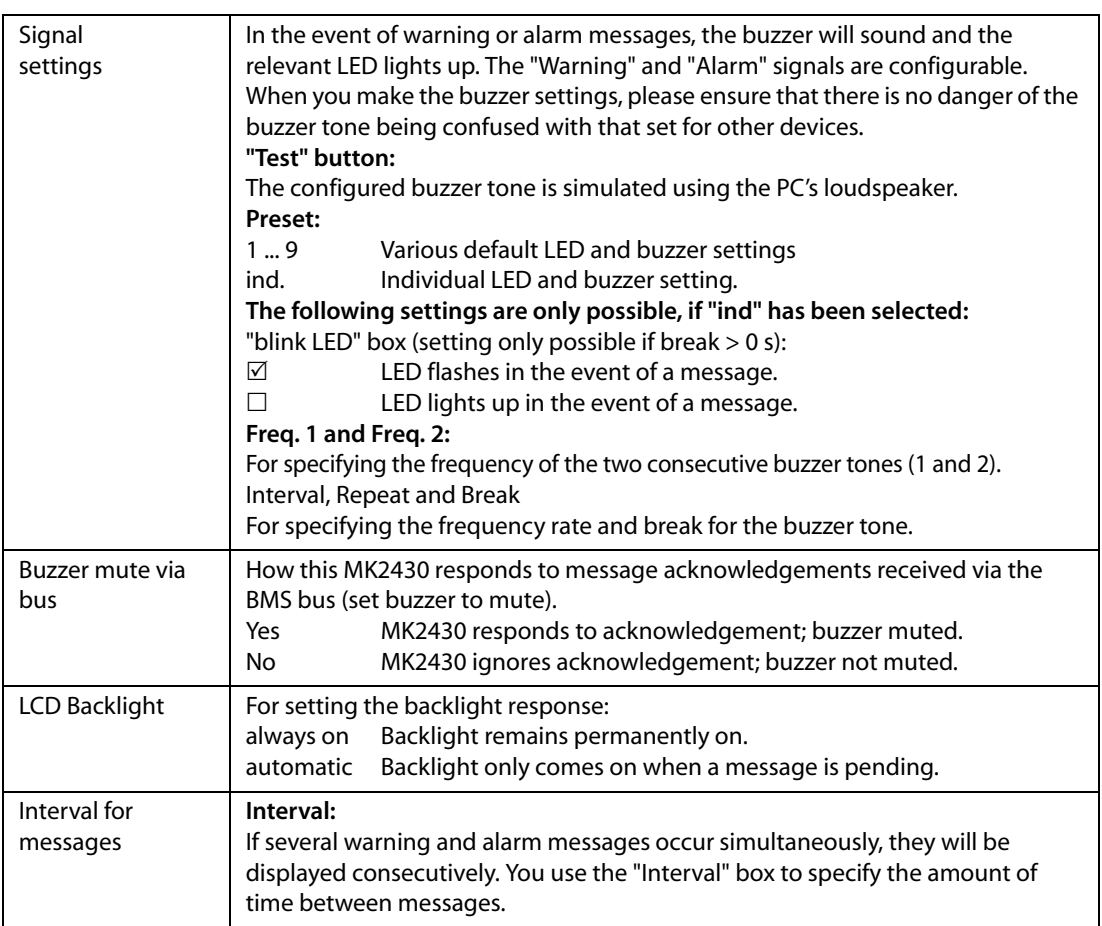

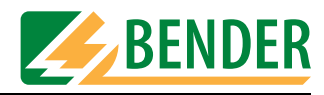

#### <span id="page-22-0"></span>**4.4.2.3 Parameter 3**

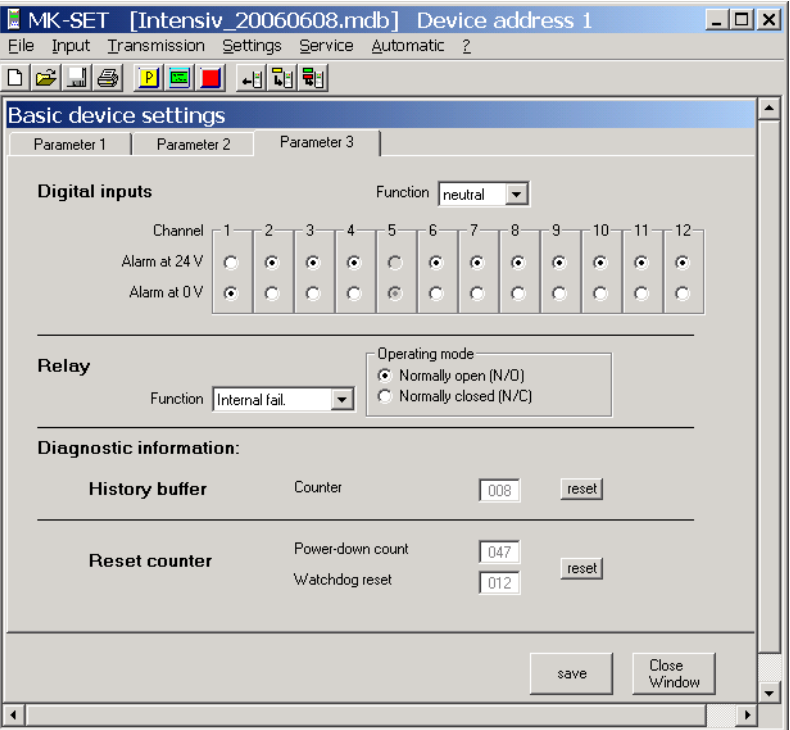

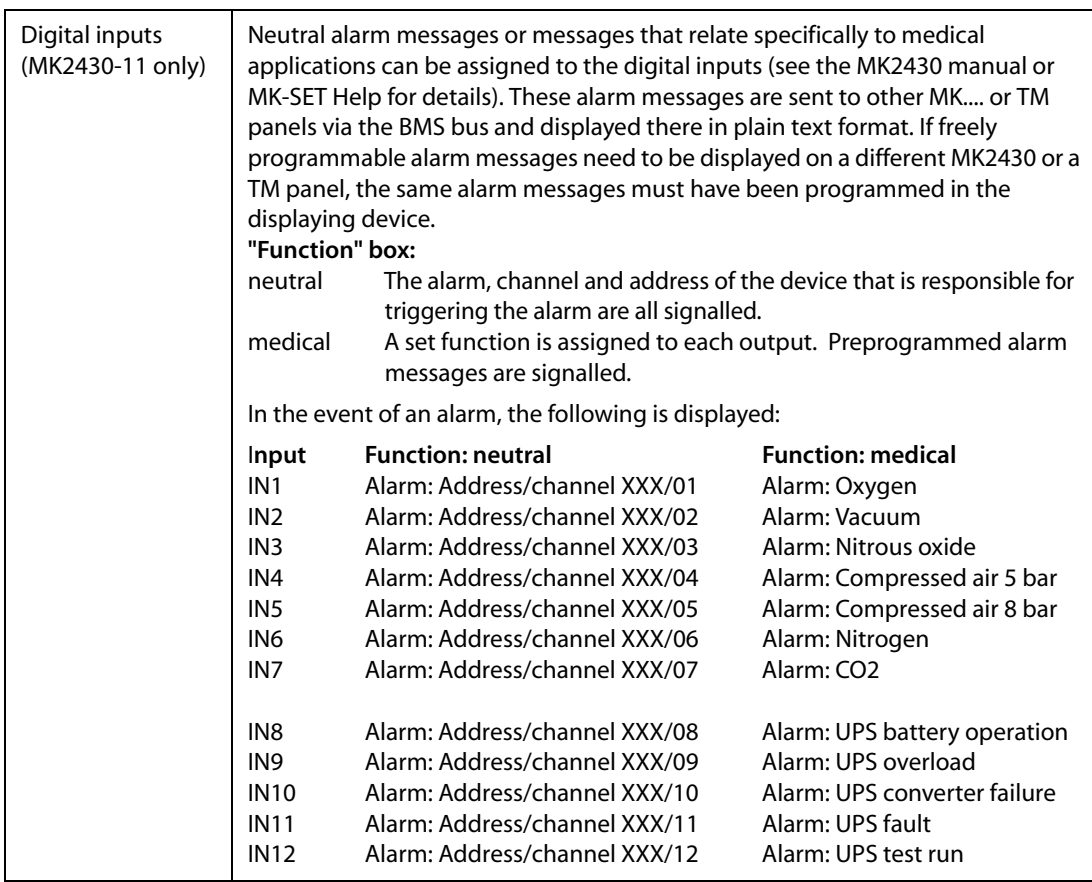

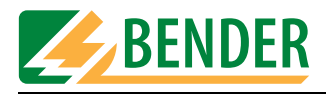

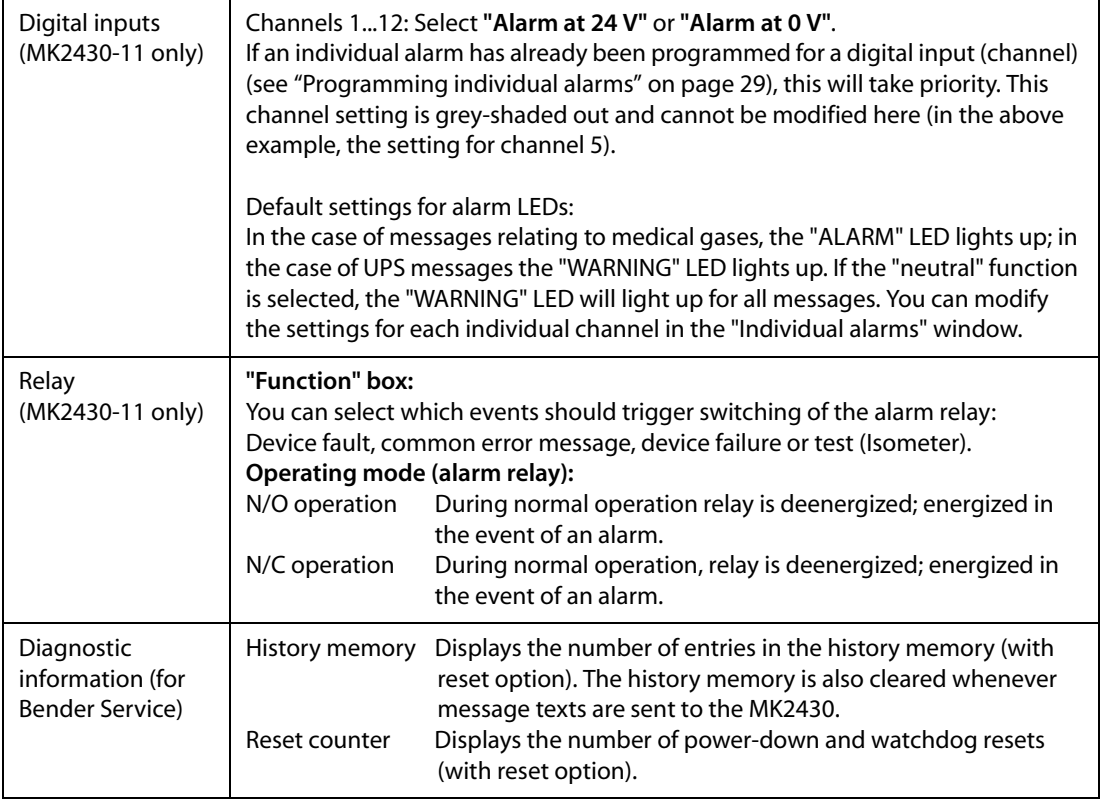

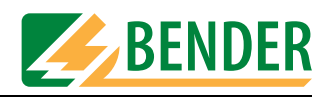

#### <span id="page-24-0"></span>**4.4.3 Programming the standard display**

Programming of the texts which appears in lines 1..3 of the LC display on the MK2430 during normal (fault-free) operation.

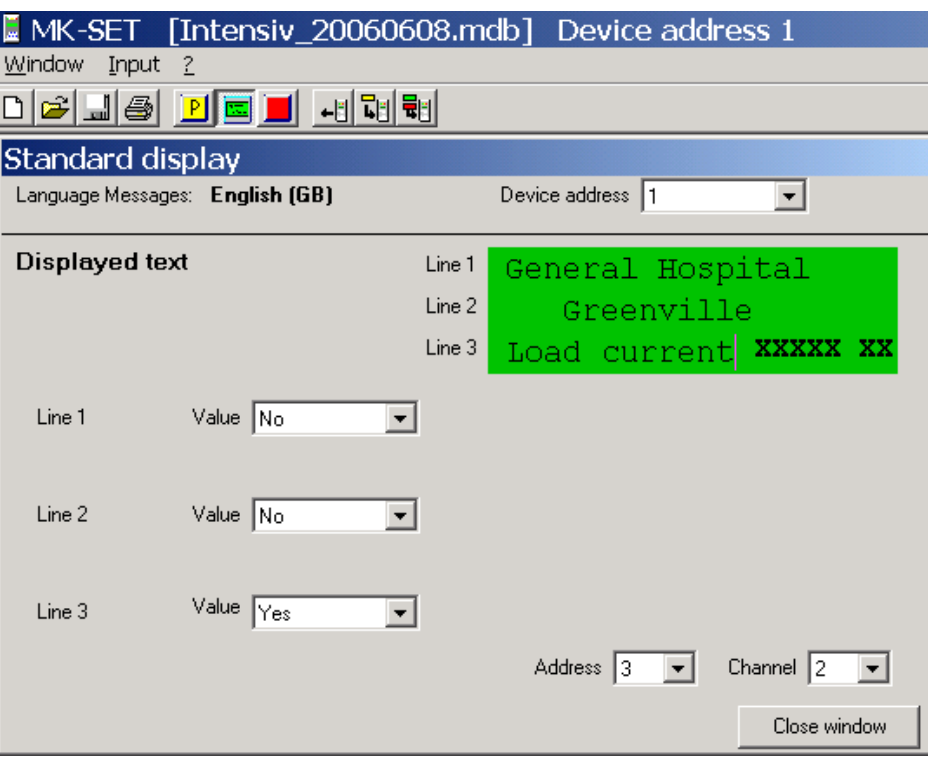

- 1. First, specify the device address of the MK2430 you wish to program. If you are changing the existing address, enter the new address here.
- 2. Now enter the text that is to be displayed on the first three lines of the display during normal, fault-free operation.
- 3. As well as general text, measured values can also be displayed (e.g. insulation resistance, load current). Simply click "Yes" in the relevant "Value" field and then select the address and channel of the device whose measured value is to be displayed.

| Channel | <b>Information</b>             | <b>Note</b>                                                                                                    |
|---------|--------------------------------|----------------------------------------------------------------------------------------------------|
|         | Insulation OK                  | The insulation resistance is higher than the response value.<br>The current insulation resistance is transferred in the form of a<br>measured value.                                 |
|         | Load current<br>measurement OK | The load current is below the response value. The current<br>utilization rate of the IT system transformer (in relation to the<br>set rated current) is transferred as a percentage. |

**Example 1: Insulation monitoring device with load and temperature monitoring 107TD47:** 

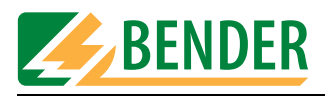

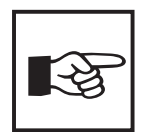

*For documentation purposes, an info text (max. length 256 characters) can be entered in a memo field. This will appear when you position the mouse pointer on the free area in the "Standard display" window and right-click. The info text will continue to be displayed in the status bar (on the left next to the version number) for as long as the "Standard display" window remains open.*

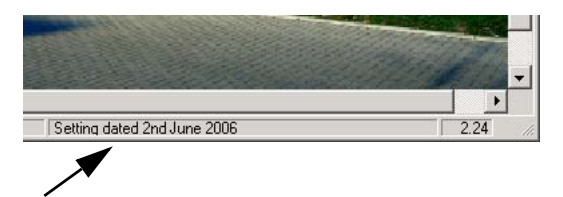

*An info text can be assigned to the "Messages and Addresses" window in exactly the same way. The info texts are only saved to the project file. They are not transferred to the MK2430.*

#### <span id="page-25-0"></span>**4.4.4 Programming messages and addresses**

You use this window to configure individual alarms, alarm addresses and test addresses.

#### **Buttons available in the "Messages and Addresses" window**

The "Messages and Addresses" menu features the following buttons for programming various functions:

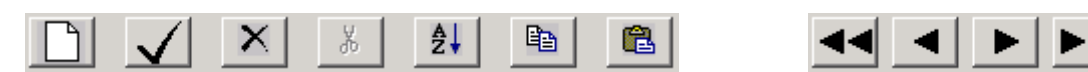

If you move the mouse to a button without clicking on it, a tooltip will appear. The buttons have the following functions:

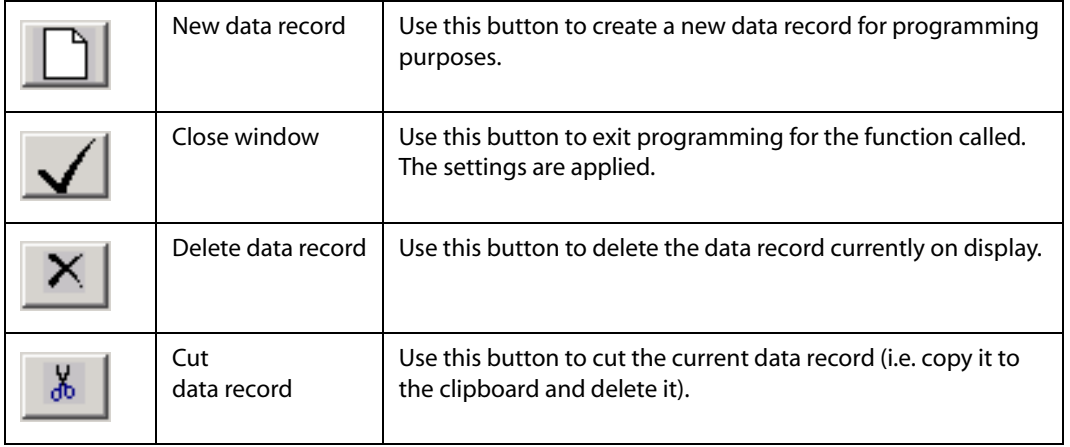

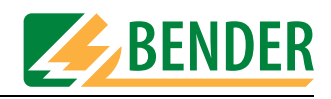

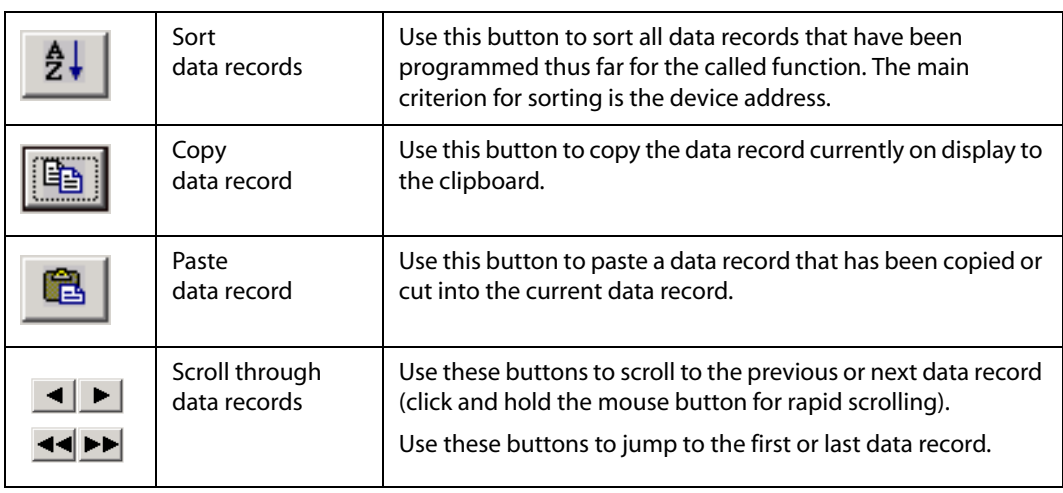

#### <span id="page-26-0"></span>**4.4.4.1 Programming alarm addresses**

Setting of bus addresses for devices whose alarm messages are to be displayed as standard texts on the MK2430 that is being programmed.

The alarm messages relating to the digital inputs of the MK2430 that is being programmed do not have to be programmed. These alarm messages are always displayed.

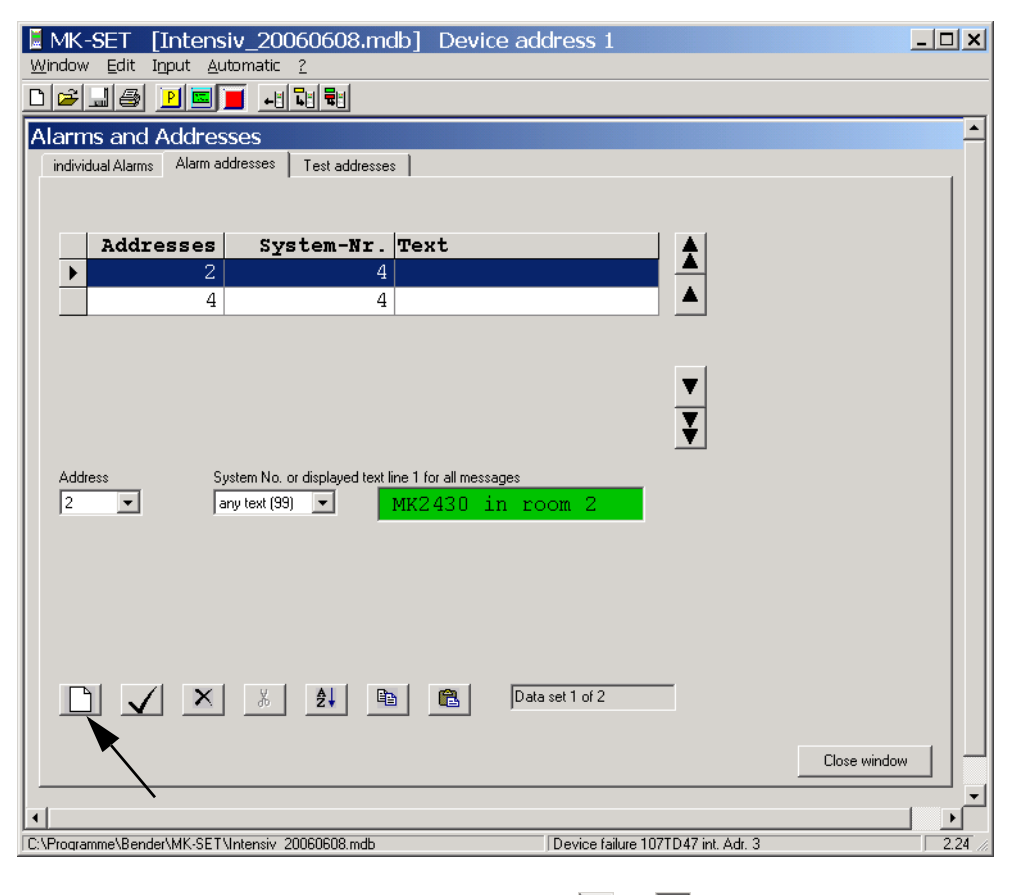

1. Press  $\Box$  to create a new data record or use  $\Box$  or  $\Box$  to select an existing data record for editing.

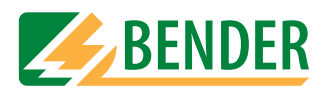

- 2. Select the address of the device whose alarm messages are to be displayed. Selected addresses are monitored for presence on the BMS bus; if a device cannot be found on the bus, a corresponding message will appear.
- 3. All the alarm messages for the selected device will appear on the MK2430's display. Select the text that you want to appear in the first line of the display. If a number of systems or areas (e.g. several operating theatres) are connected to the MK2430, the numbers 1...4 can be assigned to them. Alternatively, you can enter text in accordance with your requirements.
- 4. Press  $\sqrt{\ }$  to save your settings (temporary file).

To program additional alarm addresses, repeat steps 1...4.

#### **Deleting alarm addresses**

Press  $\vert X \vert$  to delete the current data record. If a test address has been programmed for this data record, you will need to delete this address first.

#### **Save recent settings**

Once you have finished programming all the alarm addresses, click on "Close window". If you have made any recent changes, you will be prompted to save them (temporary file). We also recommend that you save the latest version of the project file ("File -> Save").

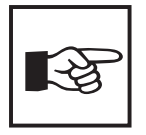

*The settings in the "Individual alarms" window always take priority over those in the "Alarm addresses" window. If an "individual alarm" has been configured for an address channel, the associated message text will be displayed in its entirety (including blank lines) in the event of an alarm. The settings in the "Alarm addresses" window will be ignored in respect of this channel.* 

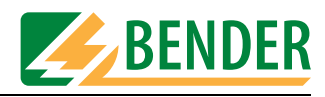

#### <span id="page-28-0"></span>**4.4.4.2 Programming individual alarms**

Here you can configure how and where individual alarms (warnings and alarm messages) are to be displayed. Individual alarms can:

- trigger a buzzer message,
- be output to an LED,
- be displayed as message text/additional text on the LC display,
- display measured values, the time and date and/or the alarm address on the LC display.

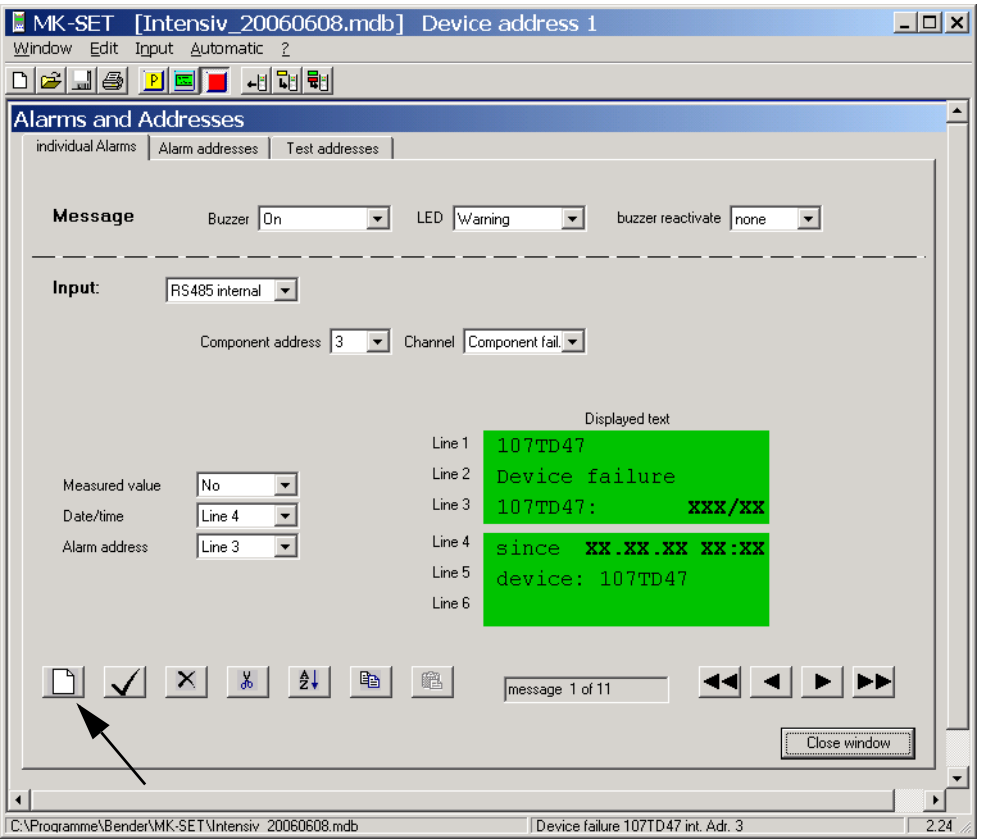

#### **Creating or selecting a data record**

You can create a new data record in the "Individual alarms" window by pressing the  $\Box$ button (indicated by an arrow in the above screenshot) or select the data record you wish to edit using  $\|\bullet\|$ .

#### **Programming a message**

A buzzer signal and LED can be assigned to each individual alarm:

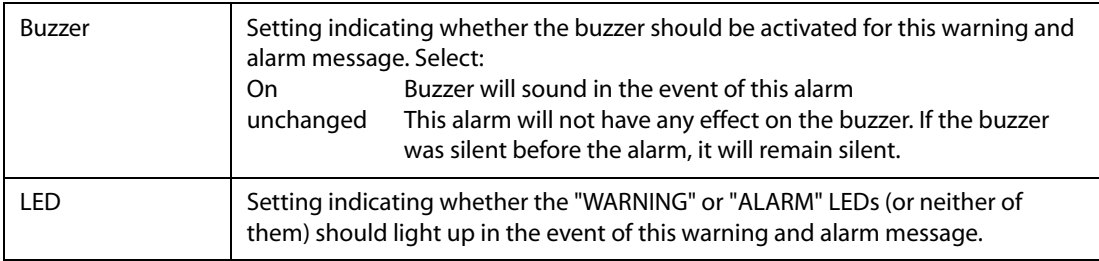

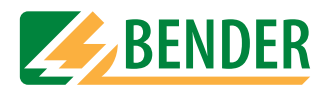

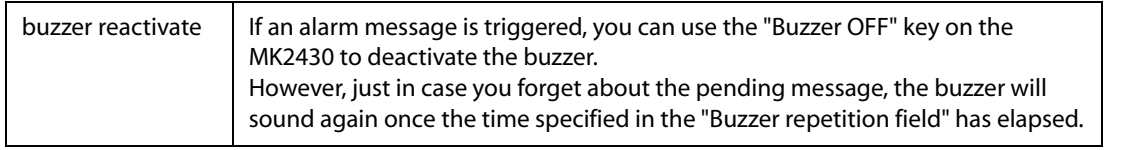

#### **Programming an input**

Select the "Input" connected to the device whose warning and alarm messages are to be displayed. You may select:

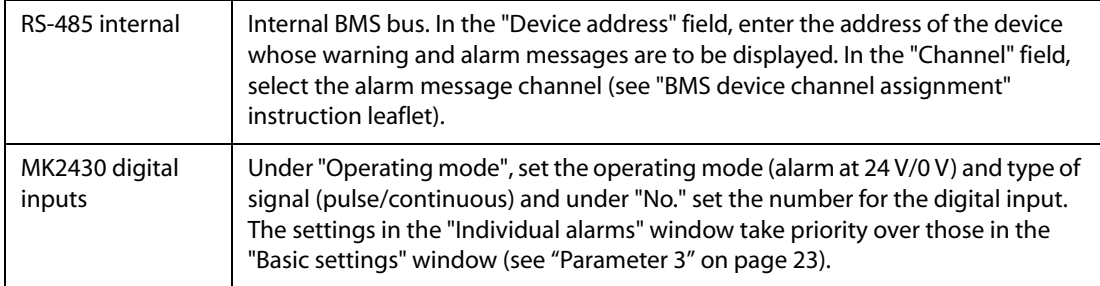

#### **Warning and alarm messages received via the BMS bus**

#### **Example 1: Insulation monitoring device with load and temperature monitoring 107TD47:**

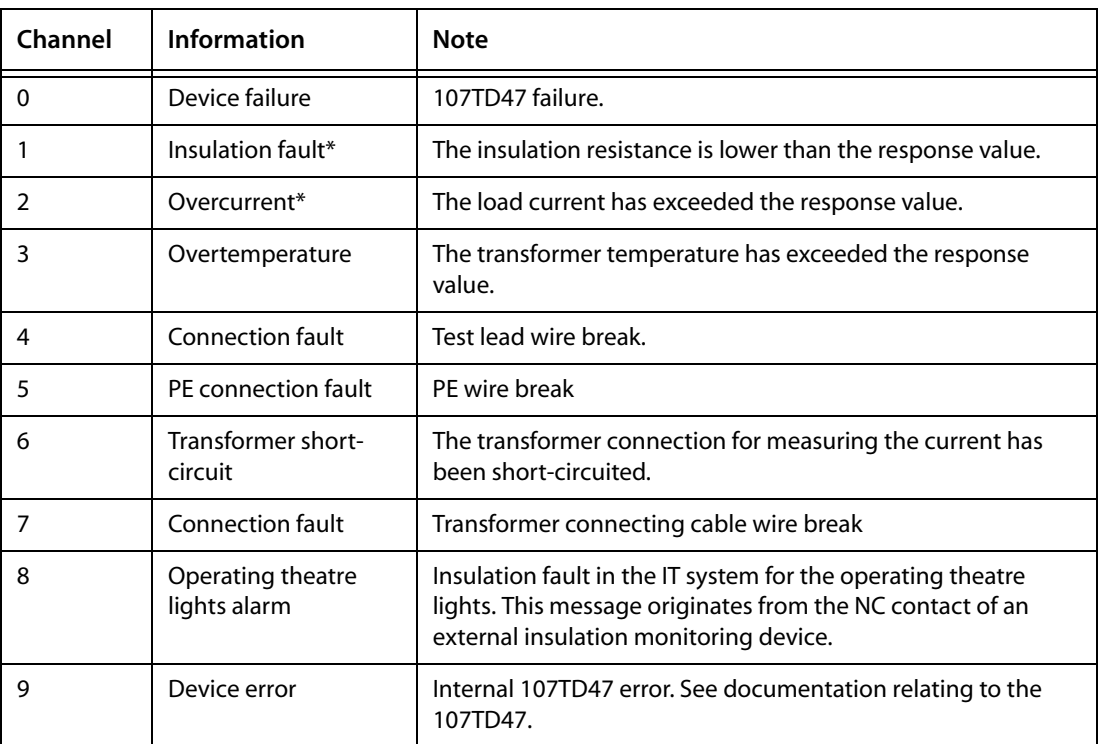

*\* As far as these messages are concerned, measured values can also be displayed.*

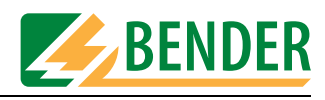

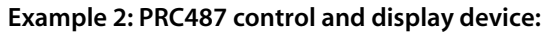

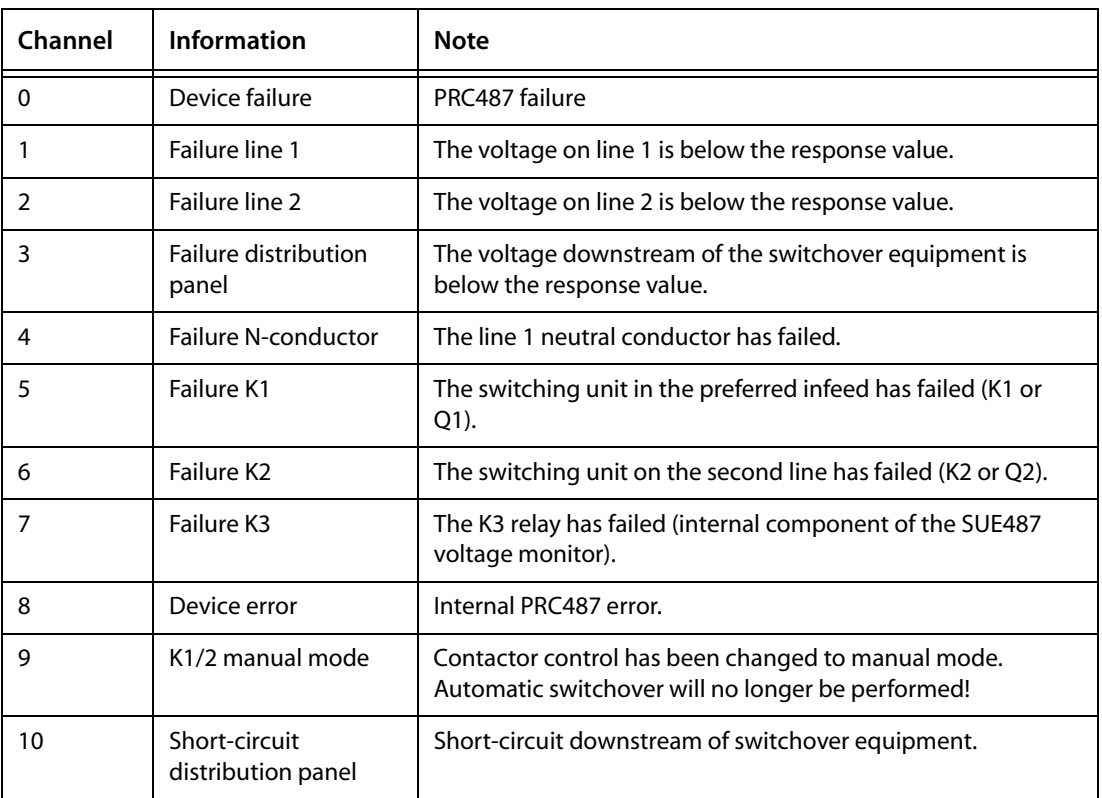

#### **Programming message and additional texts**

You can assign message text and additional text to each warning and alarm message for display on the MK2430's display. Configure the following:

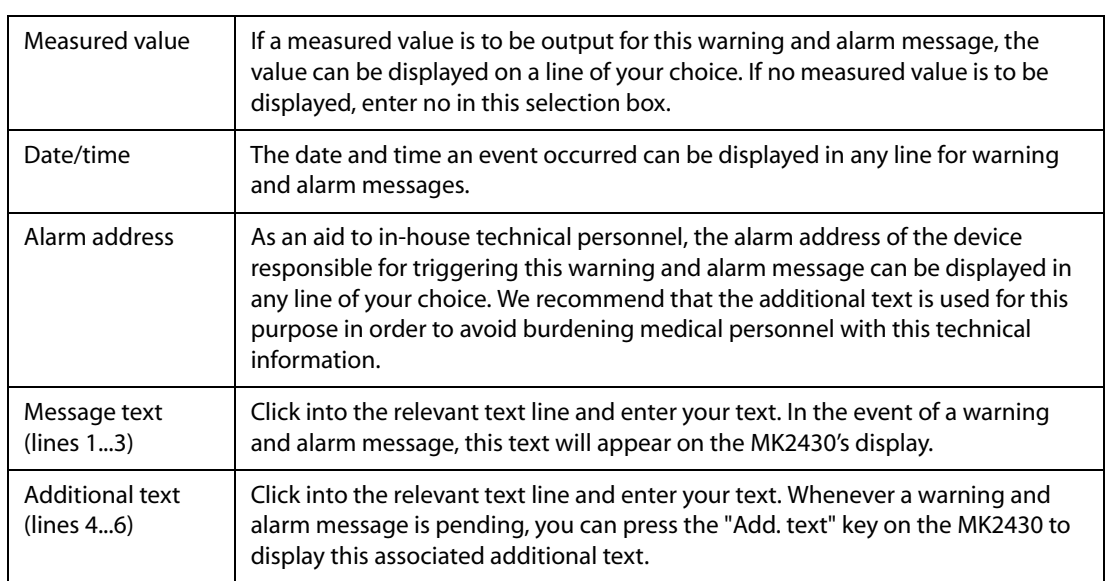

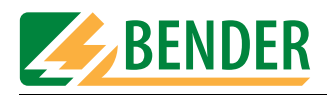

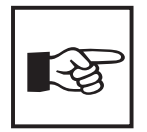

*The settings in the "Individual alarms" window always take priority over those in the "Alarm addresses" window. If an "individual alarm" has been configured for an address channel, the associated message text will be displayed in its entirety (including blank lines) in the event of an alarm. The settings in the "Alarm addresses" window will be ignored in respect of this channel.* 

#### **Programming more individual alarms**

Press  $\mathbf{v}$  to save the settings made thus far (temporary file). To program additional alarm addresses, repeat the steps from "Chapter " onwards.

#### **Deleting individual alarms**

Press  $\mathbf{X}$  to delete the current data record. If a test address has been programmed for this data record, you will need to delete this address first.

#### **Save recent settings**

Once you have finished programming all the individual alarms, click on "Close window". If you have made any recent changes, you will be prompted to save them (temporary file). We also recommend that you save the latest version of the project file ("File -> Save").

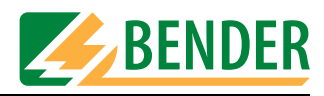

#### <span id="page-32-0"></span>**4.4.4.3 Programming test addresses**

This is where you specify the BMS bus addresses of the insulation monitoring devices that are to be tested by pressing the "TEST" button on the MK2430. You can specify up to 30 addresses. The test is carried out sequentially and evaluated automatically. The setting can only be made for devices which have also been activated in the "Alarm addresses" window and/or programmed for individual alarm texts.

Individual alarm texts are a minimum requirement for:

- Channel 1...3 (setting "107TD47")
- Channel 1 (setting "IRDHxxx")

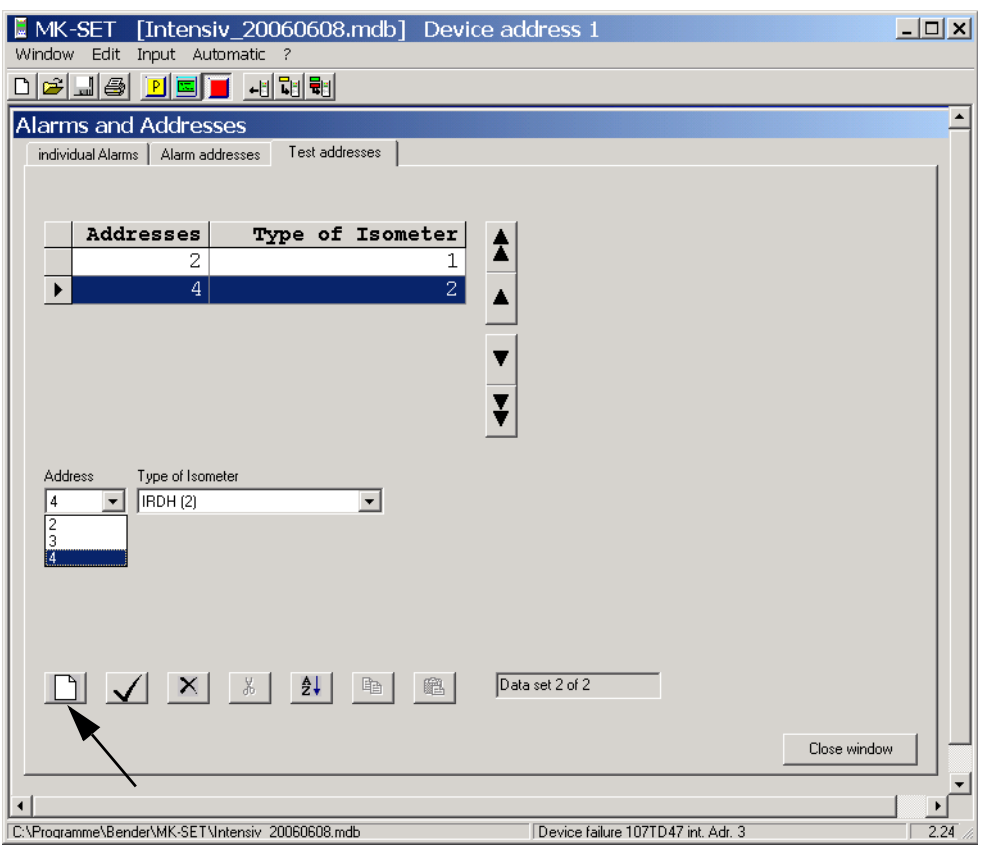

- 1. Press  $\Box$  to create a new data record or use  $\Box$  or  $\overline{\triangledown}$  to select an existing data record for editing.
- 2. Select the address of the device you want to run the test on.
- 3. Select the type of insulation monitoring device.
- 4. Press  $\sqrt{\ }$  to save your settings (temporary file).

To program additional test addresses, repeat steps 1...4.

#### **Save recent settings**

Once you have finished programming all the test addresses, click on "Close window". If you have made any recent changes, you will be prompted to save them (temporary file). We also recommend that you save the latest version of the project file ("File -> Save").

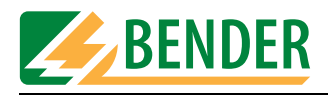

# <span id="page-33-0"></span>**4.5 TRANSMISSION menu**

The "Transmission" menu is used for data transfer between the PC running MK-SET and an MK2430.

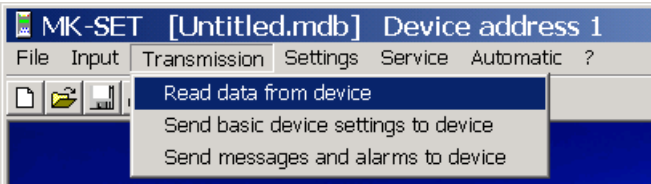

#### **Buttons**

As an alternative to the "Transmission" menu, you can also use the following buttons to read out and program the MK2430.

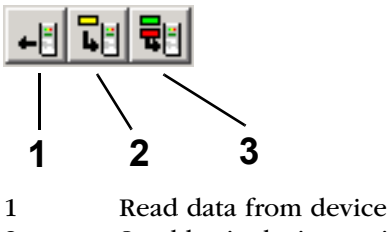

2 Send basic device settings to device

3 Send messages and alarms to device

#### <span id="page-33-1"></span>**4.5.1 Read data from device**

MK-SET downloads the settings from an MK2430 that has already been programmed to your PC and displays all the texts and parameters. If required, changes can be entered in MK-SET or the configuration file can be used to program another MK2430 with an identical or similar function.

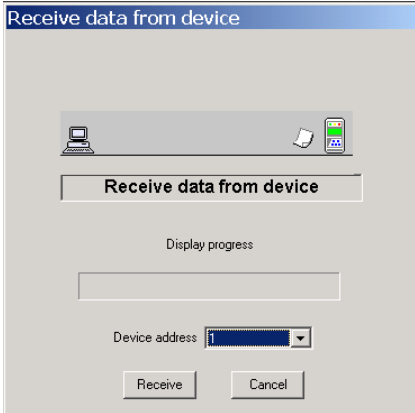

- 1. Select "Transmission -> Read data from device".
- 2. Select the address of the MK2430 whose data you want to read out.
- 3. Click on the "Receive" button.

Data will now start to be downloaded from the MK2430 to your PC. The progress bar will tell you when transmission is complete.

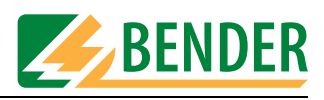

#### <span id="page-34-0"></span>**4.5.2 Send data to device**

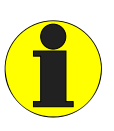

*During data transfer, the interface cable must remain connected at all times. Unplugging it will result in incomplete parameterization of the MK2430. If the USB interface cable is unplugged, there is also a risk of the MK-SET software crashing.*

Data is transferred to the MK2430 in two stages. The basic settings are sent to the MK2430 first. These are then followed by the messages and alarms. It is always the data from the current temporary file that is used for transmission purposes.

#### <span id="page-34-1"></span>**4.5.2.1 Send basic device settings to device**

MK-SET sends the basic settings to the address configured under "Standard display" (1).

If the same basic settings are to be used for other MK2430s, enter the new address under "Standard display". In the "Send data to device" window (2), select the old device address. Once the data has been sent, the new device address will apply to the MK2430.

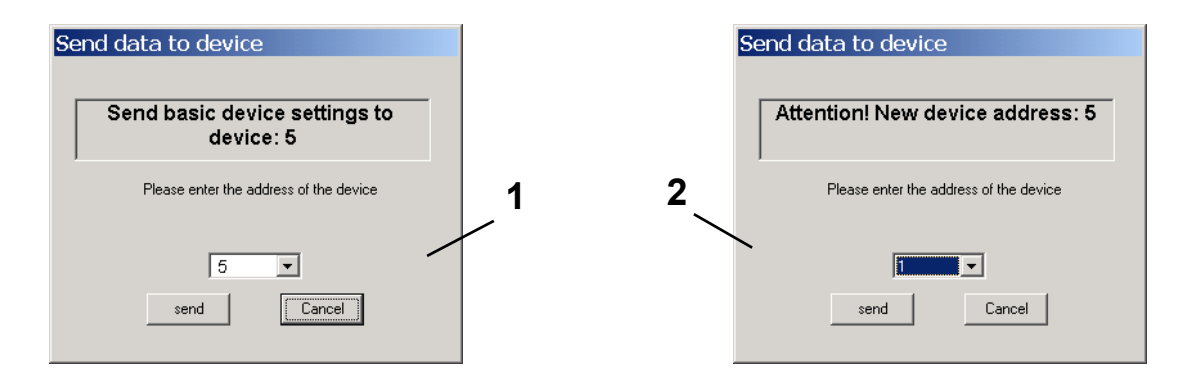

- 1. Select "Transmission -> Send basic device settings to device".
- 2. Click on the "Send" button.

The basic settings will now start to be transferred from your PC to the MK2430. Once transfer is complete, MK-SET will display a message telling you that data transfer was successful.

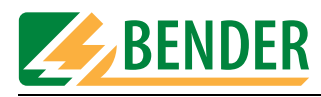

#### <span id="page-35-0"></span>**4.5.2.2 Send messages and alarms to device**

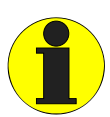

*MK-SET sends the messages (message texts) to the address configured under "Standard display".* 

*Whenever you send settings, the messages stored in the MK2430's history memory will be deleted, so remember to save any messages that are still required before you send the settings (e.g. using the MediHistory software).*

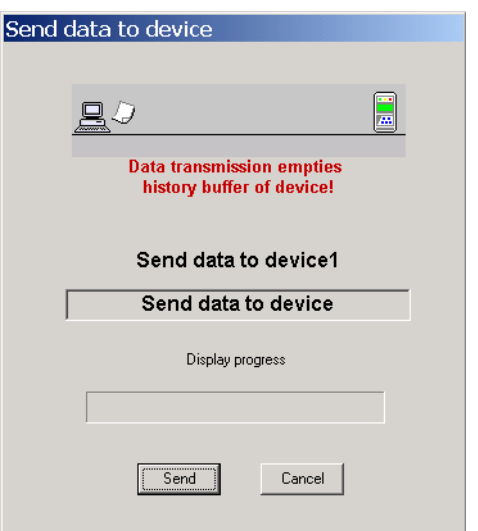

- 1. Select "Transmission -> Send messages and alarms to device".
- 2. Click on the "Send" button.

The data will now start to be transferred from your PC to the MK2430. The progress bar will tell you when transmission is complete.
<span id="page-36-0"></span>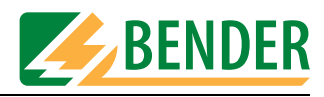

# **4.6 SETTINGS menu**

<span id="page-36-3"></span>This menu is used to configure the PC interface, set the language for using the MK-SET menus and select the directory in which project files are to be saved.

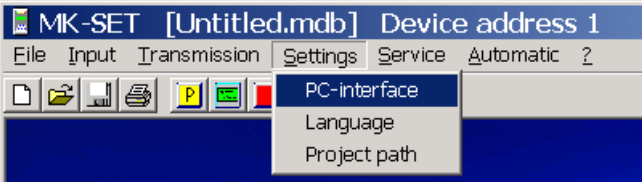

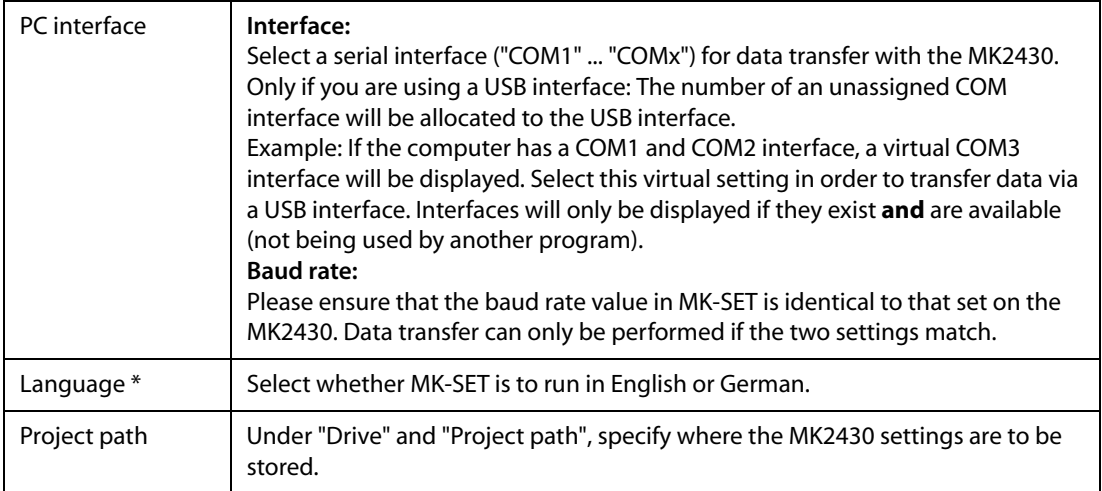

<span id="page-36-2"></span><span id="page-36-1"></span>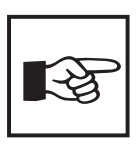

*\* Please remember to select the required language before carrying out semiautomatic programming. If you switch the language in the middle of semiautomatic programming, your texts will appear in a mixture of German and English.*

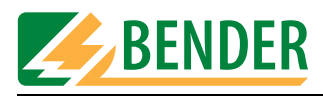

# **4.7 SERVICE menu**

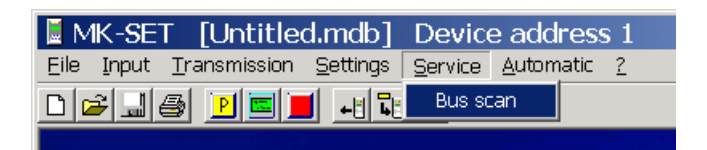

<span id="page-37-1"></span>The "Bus scan" function is used to scan the entire MEDICS network. All detected devices are displayed with their device addresses and version numbers. This overview makes the programming process easy. You can also use this function to check that all devices have been connected correctly and their bus addresses have been set correctly.

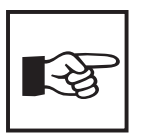

<span id="page-37-0"></span>*The "Bus scan" function will only be available if there is a connection between MK-SET and the BMS bus (RS-485 interface). If the USB interface is being used for the connection with the MK2430, the function cannot be used.*

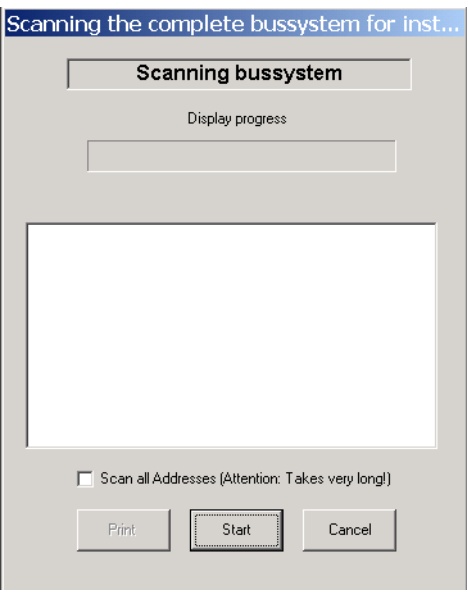

- 1. The bus scanning process stops as soon as the system detects a series of unassigned consecutive addresses. If you want to scan the entire BMS bus, select "Scan all Addresses".
- 2. Click on the "Start" button. Bus scanning will now commence. The progress bar will tell you when the process is complete.
- 3. At the end of the process, you will be presented with the address, type and firmware version of the devices detected during the scan. Click on the "Print" button if you want to print out the list.

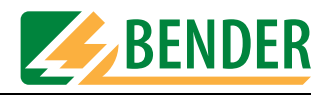

# **4.8 AUTOMATIC menu**

<span id="page-38-1"></span><span id="page-38-0"></span>The "Automatic" menu can be used for semi-automatic programming of the MK2430. This menu is only available when a project file is open.

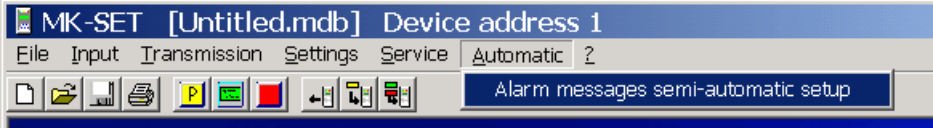

### **4.8.1 Alarm messages semi-automatic setup**

This menu item will assist you in programming alarm messages. MK-SET will make suitable suggestions in respect of device selection and appropriate individual message texts. However, semi-automatic setup is of course no substitute for your knowledge of the MEDICS network and its bus devices: Such knowledge is a prerequisite for programming!

After you call semi-automatic setup, a window will open in which you can select the first device for the purpose of programming individual messages.

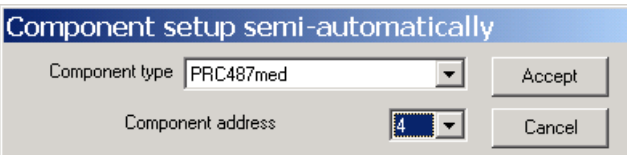

- 1. Under "Device type", select the device that you want to program first.
- 2. The first free device address within the address range (e.g. address 4 for the PRC487 control and display device) is suggested. Compare the default settings with your actual MEDICS network and modify the suggested device address if necessary.
- 3. Click on the "Accept" button.

### **Semi-automatic programming of the selected device**

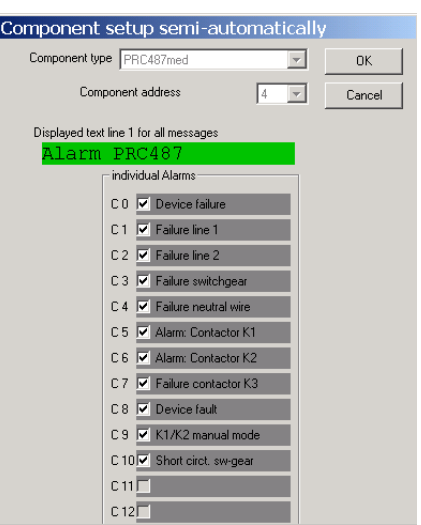

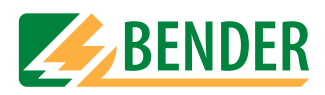

### **Programming alarm messages**

- 1. Enter the message text that you want to be displayed in the first line for all warning and alarm messages.
- 2. With the mouse, check the boxes for any alarm messages you want to appear on the MK2430's display.

### **Confirming your programming settings**

When you have finished making all the necessary settings for this device, click on the "OK" button.

### **Programming additional devices**

- Configure each device on the MEDICS network as described above.
- When you have finished configuring all the devices, click on the "Exit" button.

If you need to carry out any fine-tuning or if you need to program switching commands, select the relevant settings from the "Input" menu.

### **Saving your settings and transferring them to the MK2430**

- Save the project file to your PC (File -> Save).
- Transfer the settings to your MK2430 (Transmission -> Send messages and alarms to device).

# **4.9 Help menu**

You can access the following information via the "?" menu:

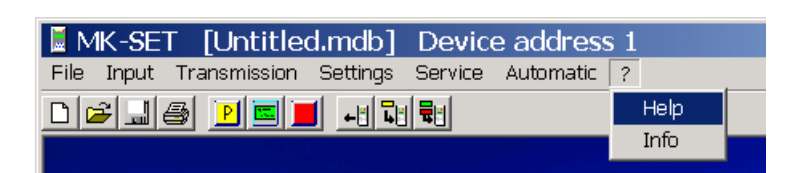

<span id="page-39-1"></span><span id="page-39-0"></span>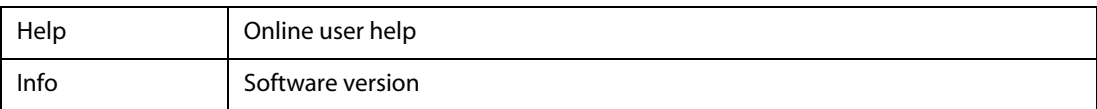

<span id="page-40-0"></span>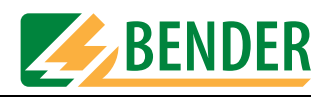

# **4.10 Example of how to program an MK2430**

### **4.10.1 Essential information**

MK-SET makes light work of programming an MK2430 on a MEDICS network. However, in order to carry out programming you will still need a sound knowledge of the MEDICS network and all the network components. You will need to know:

- How the network is structured. Which devices are connected via the internal interface?
- The addresses of all the devices on the network. Addresses have to be assigned uniquely.
- Which messages are to be displayed where? Is there a central MK2430 installed in the central instrumentation and control room which is set up to receive messages from all the devices?
- Is any additional technical equipment included in the system via the digital inputs or interface converter?

### **4.10.2 Example**

An intensive care unit with two IT systems is supplied via two switchover and monitoring modules with MEDICS® UFC107E-.. insulation fault location system. As an alternative to the EDS474 insulation fault evaluator, the EDS461 can also be used.

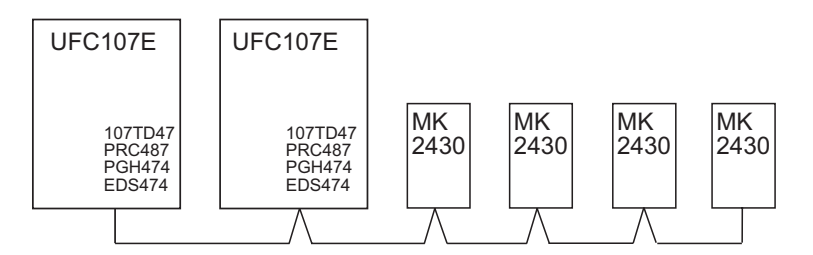

### **4.10.2.1 Address settings**

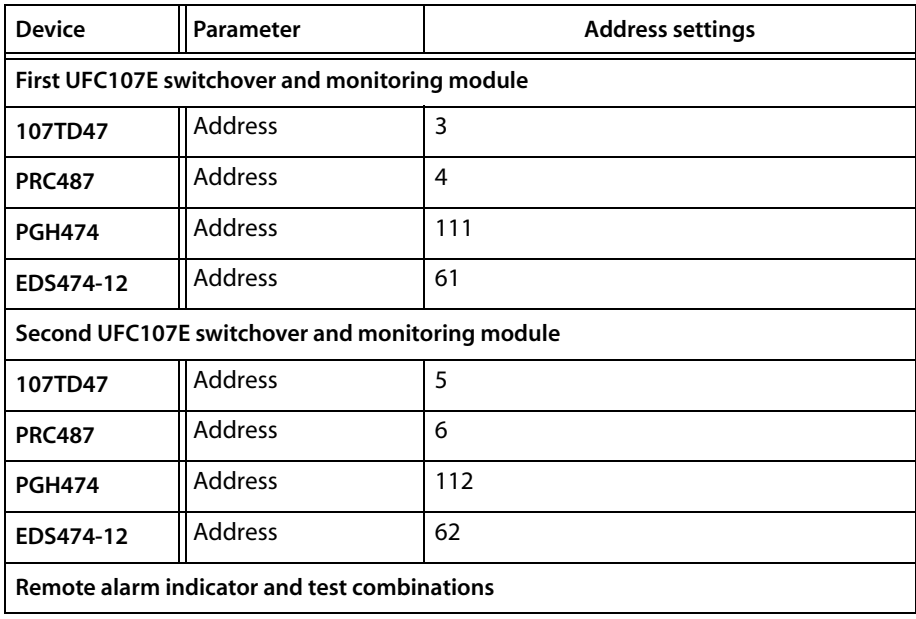

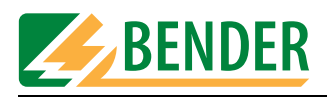

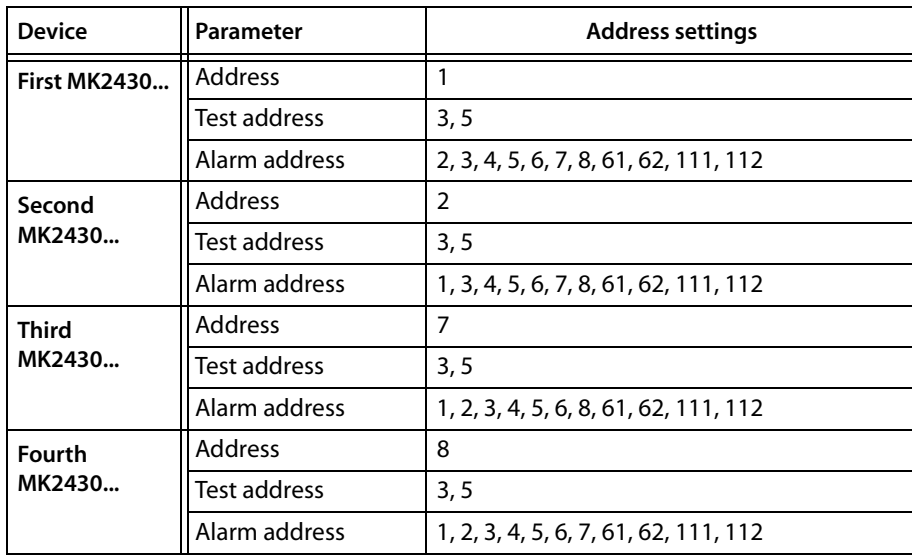

Configure all devices (including the MK2430) with the addresses shown in the table. Each device must have its own unique address.

### **4.10.2.2 Preliminary steps for connection via BMS bus**

The four MK2430s can be programmed consecutively via the BMS bus.

- 1. Connect all the MK2430s to your PC via the BMS bus.
- 2. Start MK-SET.
- 3. Call the "Bus scan" function by selecting it in the "Service" menu and print out the result. You will need this list for subsequent programming, so please keep it to hand.

### **4.10.2.3 Preliminary steps for connection via USB interface**

- 1. Connect the MK2430 that has the address 1 to your PC via a USB interface.
- 2. Start MK-SET.

You cannot access the "Bus scan" function via a USB interface. Check that the addresses of the individual devices have been set as per the table above.

### **4.10.2.4 Creating a new project file for the first MK2430**

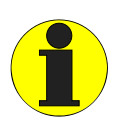

*By default, the language used for menus and message text is set to "German". If you want to use a different language, please remember to set the language for message texts before you start programming them. This will ensure that any special characters are displayed properly in the relevant language.* 

Select "New" from the "File" menu. - This will open a window for programming the standard display.

<span id="page-42-2"></span>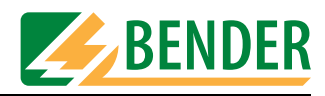

### **4.10.2.5 Programming the standard display**

This section describes how to program the texts that are to appear on the LC display of the MK2430 that has the address 1 during normal (fault-free) operation.

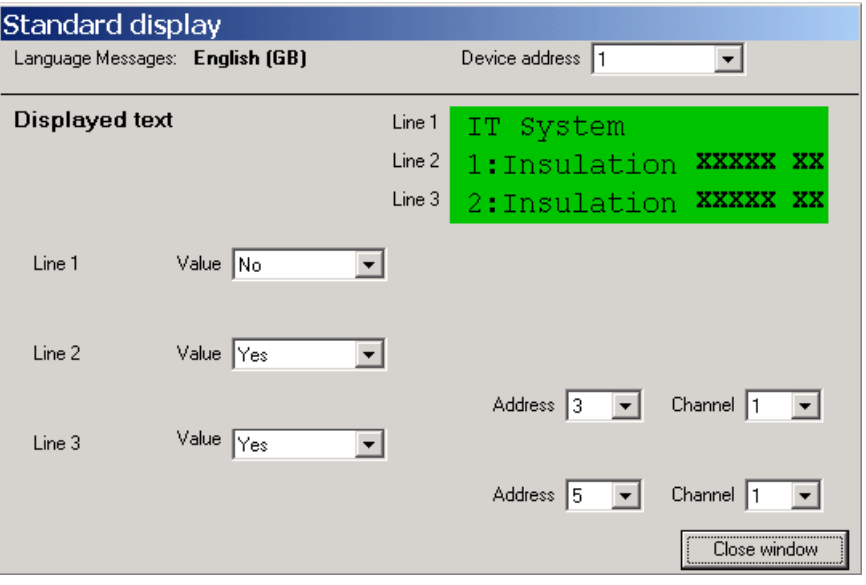

- <span id="page-42-0"></span>1. First, specify the device address of the MK2430 you wish to program. If you are changing the existing address, enter the new address here. This MK2430 should be assigned address 1.
- <span id="page-42-1"></span>2. Enter display texts:
	- In line 1: "IT System"
	- In line 2: "1: Insulation"
	- In line 3: "2: Insulation"
- 3. The IT system's insulation resistance should be displayed continuously in line 2. Select:
	- "Yes" in the "Value" field for line 2
	- "3" in the "Address" field. The address of the first 107TD47 is 3.
	- "1" in the "Channel" field. Information about the insulation resistance message being sent on channel 1 appears in Chapter "Programming an input" on page 30 and on the "BMS device channel assignment" instruction leaflet.
- 4. The insulation resistance of IT system 2 should be displayed continuously in line 3. Select:
	- "Yes" in the "Value" field for line 3
	- "3" in the "Address" field. The address of the second 107TD47 is 5.
	- "1" in the "Channel" field.
- 5. Click on the "Close window" button to exit the window for programming the first MK2430's standard display. Save your settings (temporary file).
- 6. Your data is always at risk of being lost because of potential computer failures and maloperation. Therefore, please remember to save the latest version of the project file at regular intervals even if you have not yet finished making all the settings.
	- Simply select "Save" from the "File" menu.
	- We are going to call our project file "Intensive care unit example". Enter this name in the "File name" field.

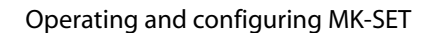

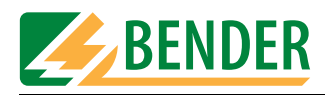

### **4.10.2.6 Programming alarm addresses**

Setting of bus addresses for devices whose alarm messages are to be displayed as standard texts on the MK2430 that has the address 1.

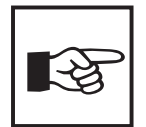

*Within the context of MK2430 programming, the "Alarm addresses" function ensures that the standard message texts are actually displayed on the relevant device. For each device, a message text can be entered for the first line (150 addresses = 150 texts, each with 20 characters).* 

*You can use the "Individual alarms" or "Automatic" functions to generate individual alarm messages. The MK2430 is capable of storing up to 200 individual alarm messages.*

*In our example, we are going to program the messages for the two EDS474' using the "Automatic" function and the messages for all the other devices using the "Alarm addresses" function.*

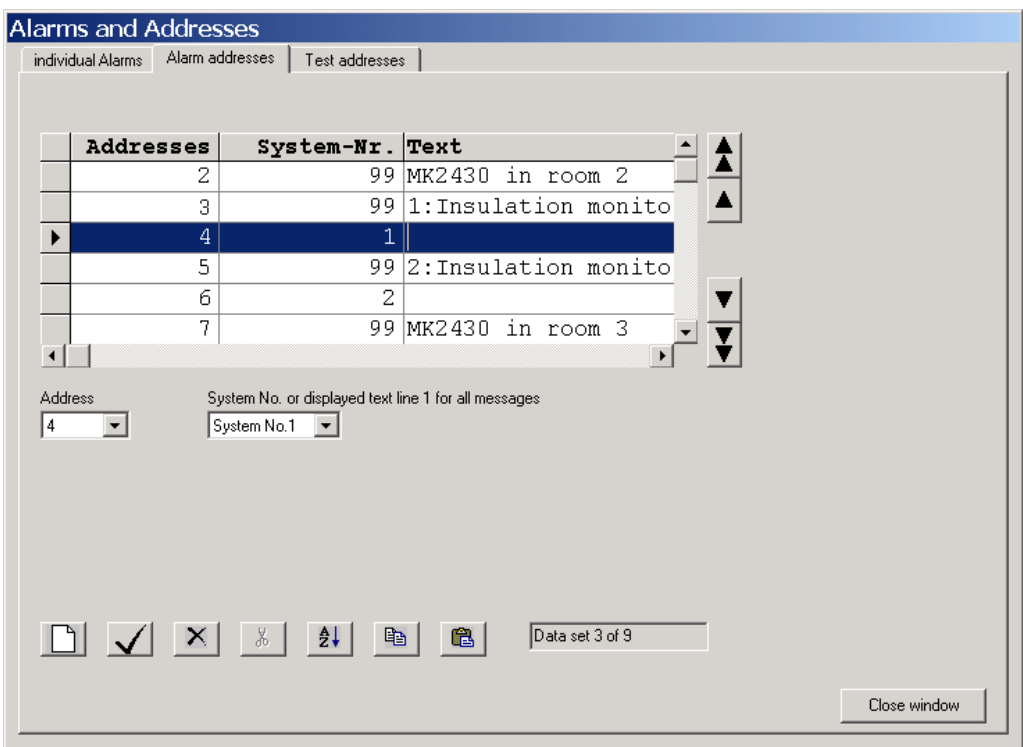

- 1. Select  $\Box$  to create a new data record.
- 2. Messages relating to the MK2430 in room 2 are to be displayed on the MK2430 that is being programmed. Select:
	- "2" in the "Address" field.
	- "free text (99)" in the "System No." field.
	- In the "Message text in line 1..." field, enter: "MK2430 in room 2".
	- Press  $\sqrt{\phantom{a}}$  to save your settings (temporary file).
- 3. Messages relating to the first 107TD47 are to be displayed on the MK2430 that is being programmed. Select:
	- "3" in the "Address" field.

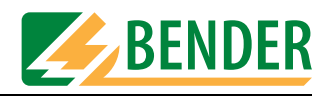

- "free text (99)" in the "System No." field.
- In the "Message text in line 1..." field, enter: "1:Insulation monitoring".
- Press  $\sqrt{\phantom{a}}$  to save your settings (temporary file).
- 4. Messages relating to the first PRC487 are to be displayed on the MK2430 that is being programmed. Select:
	- "4" in the "Address" field.
	- "System No." in the "System No." field. 1".
	- Press  $\sqrt{\phantom{a}}$  to save your settings (temporary file).
- 5. Messages relating to the second 107TD47 are to be displayed on the MK2430 that is being programmed. Select:
	- "5" in the "Address" field.
	- "free text (99)" in the "System No." field.
	- In the "Message text in line 1..." field, enter: "2:Insulation monitoring".
	- Press  $\sqrt{\phantom{a}}$  to save your settings (temporary file).
- 6. Messages relating to the second PRC487 are to be displayed on the MK2430 that is being programmed. Select:
	- "6" in the "Address" field.
	- "System No." in the "System No." field. 2".
	- Press  $\sqrt{\phantom{a}}$  to save your settings (temporary file).
- 7. Messages relating to the MK2430 in room 3 are to be displayed on the MK2430 that is being programmed. Select:
	- "7" in the "Address" field.
	- "free text (99)" in the "System No." field.
	- In the "Message text in line 1..." field, enter: "MK2430 in room 3".
	- Press  $\sqrt{\phantom{a}}$  to save your settings (temporary file).
- 8. Messages relating to the MK2430 in room 4 are to be displayed on the MK2430 that is being programmed. Select:
	- "8" in the "Address" field.
	- "free text (99)" in the "System No." field.
	- In the "Message text in line 1..." field, enter: "MK2430 in room 4".
	- Press  $\sqrt{\ }$  to save your settings (temporary file).
- 9. Messages relating to the first PGH474 are to be displayed on the MK2430 that is being programmed. Select:
	- "111" in the "Address" field.
	- "free text (99)" in the "System No." field.
	- In the "Message text in line 1..." field, enter: "1:Insulation test device".
	- Press  $\sqrt{\phantom{a}}$  to save your settings (temporary file).
- 10. Messages relating to the second 107TD47 are to be displayed on the MK2430 that is being programmed. Select:
	- "112" in the "Address" field.
	- "free text (99)" in the "System No." field.
	- In the "Message text in line 1..." field, enter: "2:Insulation test device".

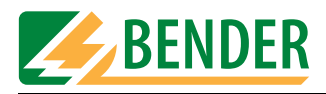

- Press  $\sqrt{\ }$  to save your settings (temporary file).
- 11. Click on the "Close window" button to exit the window for programming the first MK2430's alarm addresses.
- 12. Save the latest programming settings to the project file.

### **4.10.2.7 Programming test addresses**

This is where you specify the BMS bus addresses of the insulation monitoring devices. You should test the addresses by pressing the "TEST" button on the MK2430 that has the address 1.

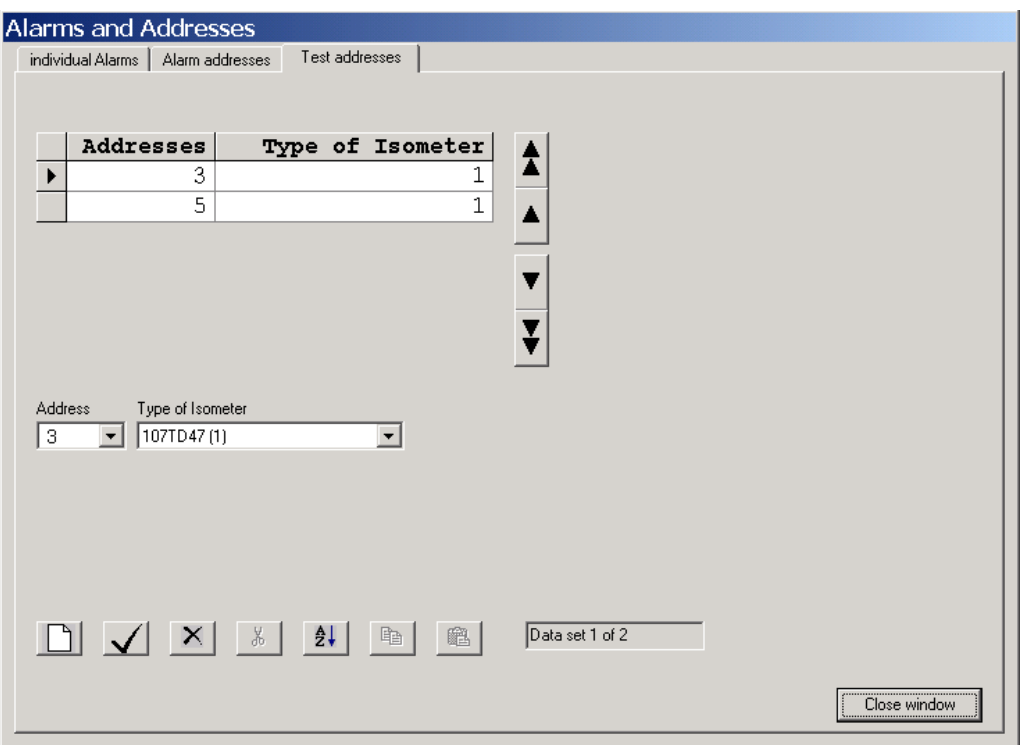

- 1. When the test is initiated on this MK2430, a response should be triggered on the 107TD47 insulation monitoring device that has the address 3. Select:
	- "3" in the "Address" field.
	- "107TD47 (1)" in the "Type of Isometer" field.
- 2. Select  $\Box$  to create this data record.
- 3. When the test is initiated on this MK2430, a response should be triggered on the 107TD47 insulation monitoring device that has the address 5. Select:
	- "5" in the "Address" field.
	- "107TD47 (1)" in the "Type of Isometer" field.
- 4. Select  $\Box$  to create this data record.
- 5. Press  $\sqrt{\ }$  to save your settings (temporary file).

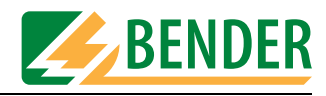

### **4.10.2.8 Alarm messages semi-automatic setup**

**The individual alarm messages** relating to both EDS474-12 insulation fault evaluators are to be displayed on the MK2430 that is being programmed.

- 1. Select "Alarm messages semi-automatic setup" from the "Automatic" menu.
- 2. Under "Device type", select EDS474-12 and 61 for the "Device address".

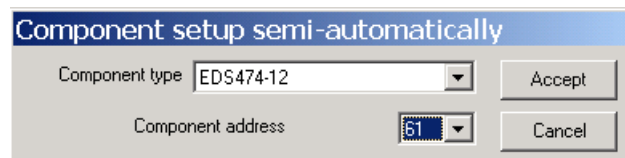

3. Click on the "Accept" button.

You can then use the next window to select the messages that are to be displayed for the EDS474-12.

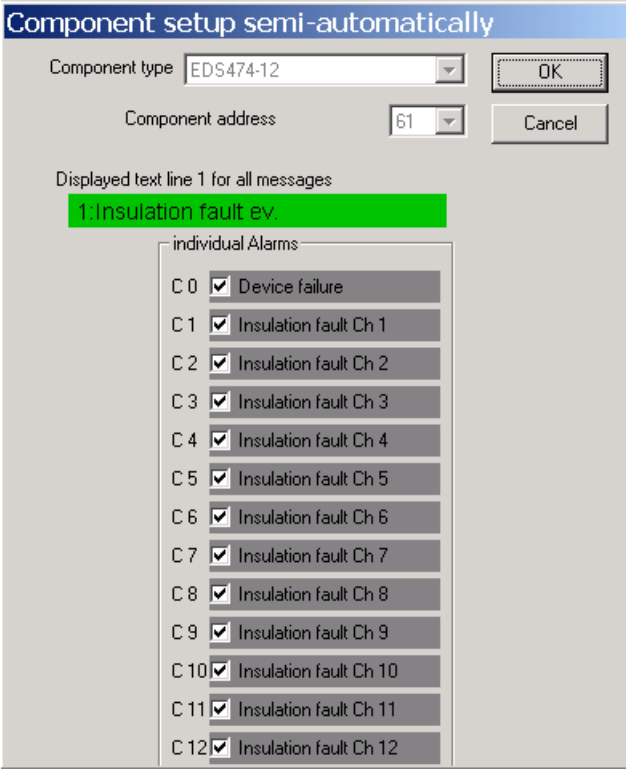

- 4. In the "Displayed text line 1 for all messages" window, enter "1:Insulation fault ev.".
- 5. In the left-hand column select all the alarm messages as shown above.
- 6. Click on the "OK" button to apply the message texts for the EDS474-12.
- 7. You configure the message texts for the second EDS474-12 (with address 62) in exactly the same way as you did for the first EDS474-12.
- 8. Save the latest programming settings to the project file.

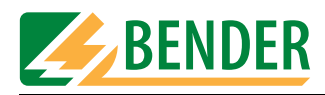

### <span id="page-47-0"></span>**4.10.2.9 Intermediate check**

You have now finished programming the individual alarm messages for the EDS474-12. You should now check what you have done up to this point. Open the "Input -> Messages and Addresses -> Individual alarms" window and check all the alarm messages one by one.

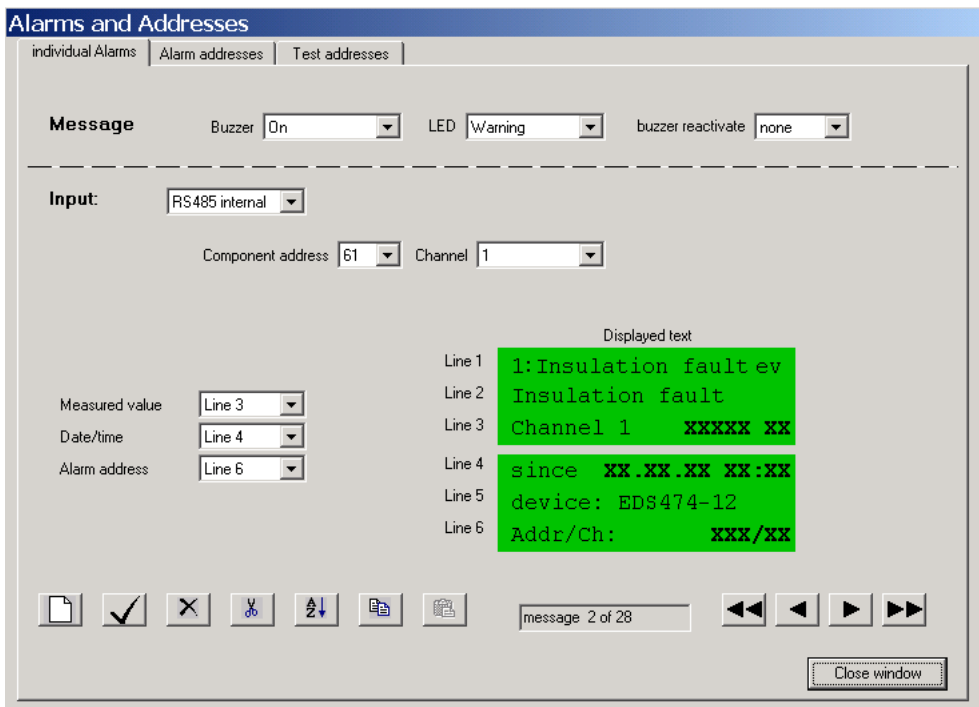

Use the  $\Box \Box$  buttons to scroll through all the alarm messages in sequence. Check all the settings for each alarm message, especially the addresses, channels and alarm texts. You should also ensure that the messages are correctly assigned to the "Warning" or "Alarm" LEDs as appropriate.

You can continue to edit the message text, if required. In our example, we need to replace line 3 "Channel 1" with the room information and information about the "Room1 Cir.1" socket outlet circuit where an insulation fault was located by the EDS474-12.

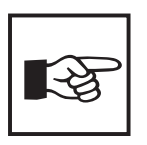

*An information text is stored for the standard display and for each individual alarm. If the message was generated semi-automatically, a text will already exist. Right-click inside the message field.* 

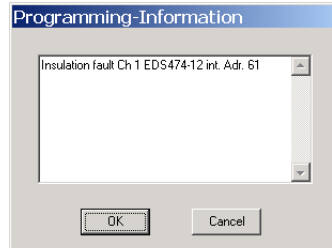

*You will then be able to edit the text or enter a new one.* 

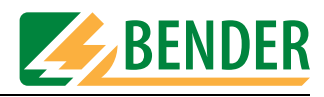

### **4.10.2.10 Programming digital inputs**

Digital inputs are preferably programmed under "Parameter 3" in the basic device settings. There you select the function "medical" to activate the messages that relate specifically to medical applications [\(see "Parameter 3" on page 23\)](#page-22-0). If alarm texts are to be adapted, then the function "Automatic" facilitates creating of "individual alarms":

- 1. Program the inputs using the "Automatic" function.
- 2. Then use the "Individual alarms" function to make any necessary modifications.

The alarm messages that relate to the medical gases oxygen and nitrous oxide need to be assigned to digital inputs 1 and 2 of the MK2430 that is being programmed.

- 1. Select "semi-automatic device setup" from the "Automatic" menu.
- 2. Under "Device type" select "MK2430-11m" (settings for medical gases).

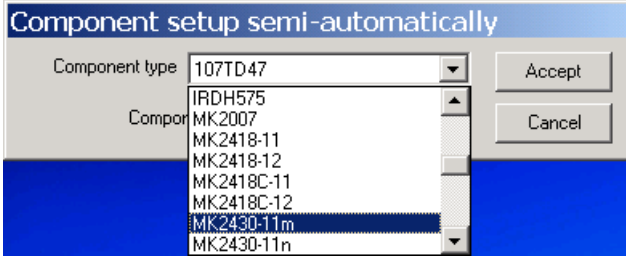

- 3. As the specific digital inputs cannot be addressed directly, we shall select a random address for our purposes, e.g. "77". Click on the "Accept" button.
- 4. A window will now appear in which you can select the messages that are to be displayed.

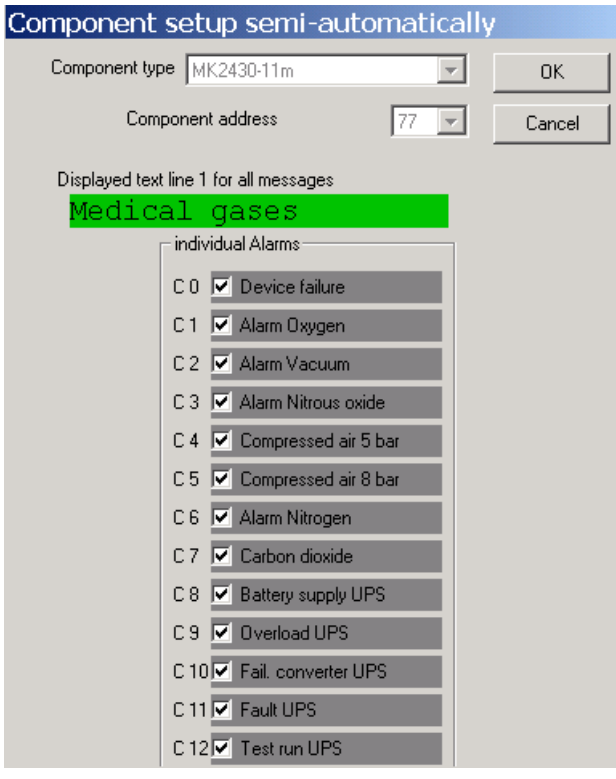

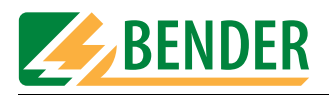

- 5. In the "Displayed text line 1 for all messages" window, enter "Medical gases".
- 6. In the left-hand column select both alarm messages as shown above.
- 7. Click on the "OK" button to apply the message texts. Exit the window for generating message texts semi-automatically.
- 8. Open the "Input -> Messages and Addresses -> Individual alarms" window. The two new alarm messages will now be added to the existing ones.
- 9. Change the "Input" field setting to "Digital input". There is no need to change the channel setting as "1" is already appropriate for our example.

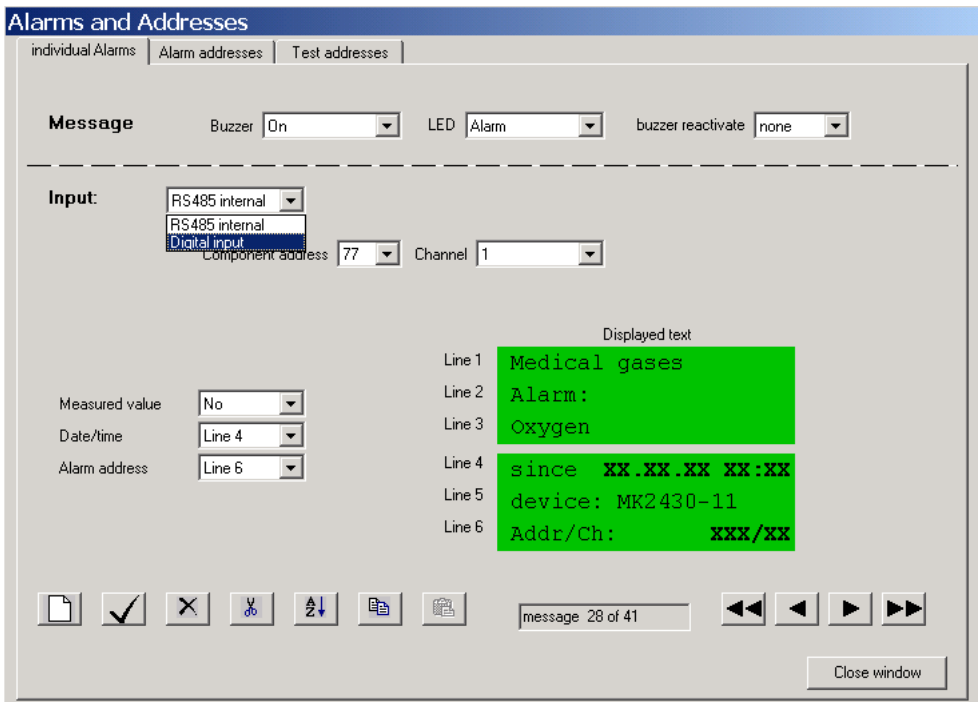

10. Press  $\mathbf{V}$  to save your settings (temporary file).

- 11. You modify the message text settings for the second digital input in exactly the same way: Change the "Input" field setting to "Digital input". This time you will need to change the channel setting to "2" for the purpose of our example.
- 12. Press  $\sqrt{\ }$  to save your settings (temporary file).

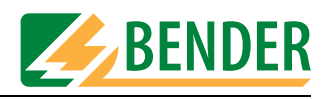

### <span id="page-50-0"></span>**4.10.2.11 Completing the programming process**

That is the end of the programming process as far as the first MK2430 in our example is concerned.

- 1. Now save the project file.
- 2. Send the data to the MK2430:
	- Connect the MK2430 to your PC.
	- Select "Send messages and alarms to device" from the "Transmission" menu.
	- Click on the "Send" button.

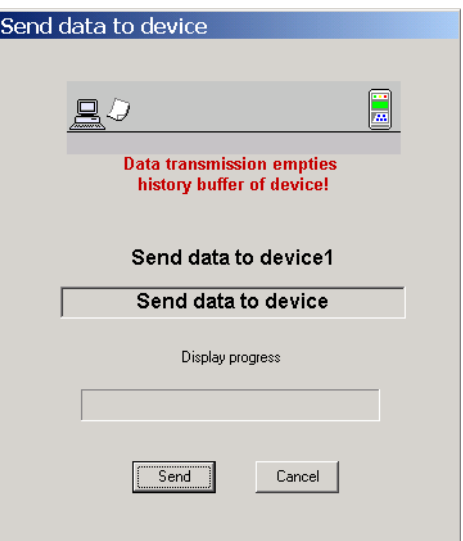

After a few seconds the data transmission is completed. Once it is complete, the MK2430 is fully programmed. Before using it, please check that all the settings are correct. For additional information, please refer to the MK2430 manual.

Now program the three remaining MK2430s in exactly the same way.

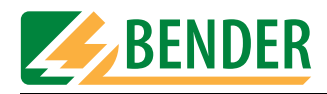

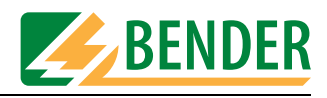

# **5. Troubleshooting**

In order to operate correctly, the MK2430 requires a bus system that has been assembled and configured correctly. Please refer to the corresponding documentation.

A list of possible errors and suggestions for rectification appears below. This error list does not claim to be exhaustive.

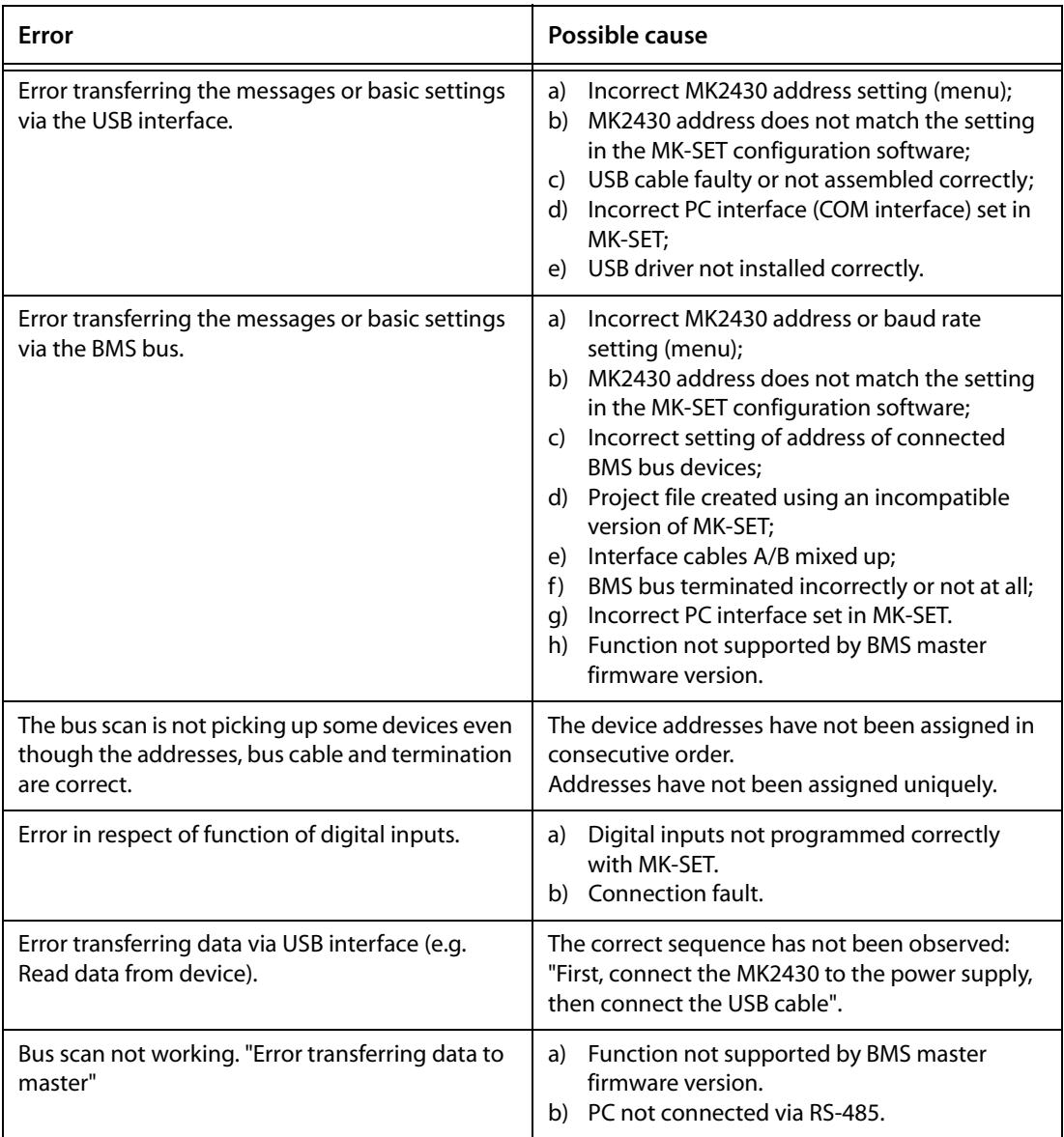

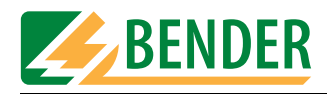

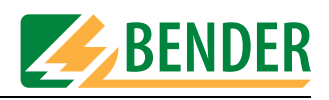

# **6. Programming template**

The MK2430 can be configured in numerous ways. In the interest of maintaining a better overview, we recommend that you make a note of which parameters need to be set before you start programming. Please keep this list so that you have a record of any settings made.

The following programming template can be used for recording your parameters should you wish to make use of BENDER's programming service, which is available for a fee. Alternatively, you can use the template to help you plan any programming that you intend to undertake yourself on the basis of MK-SET.

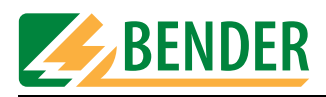

# **Parameter setting of MK2430 alarm texts**

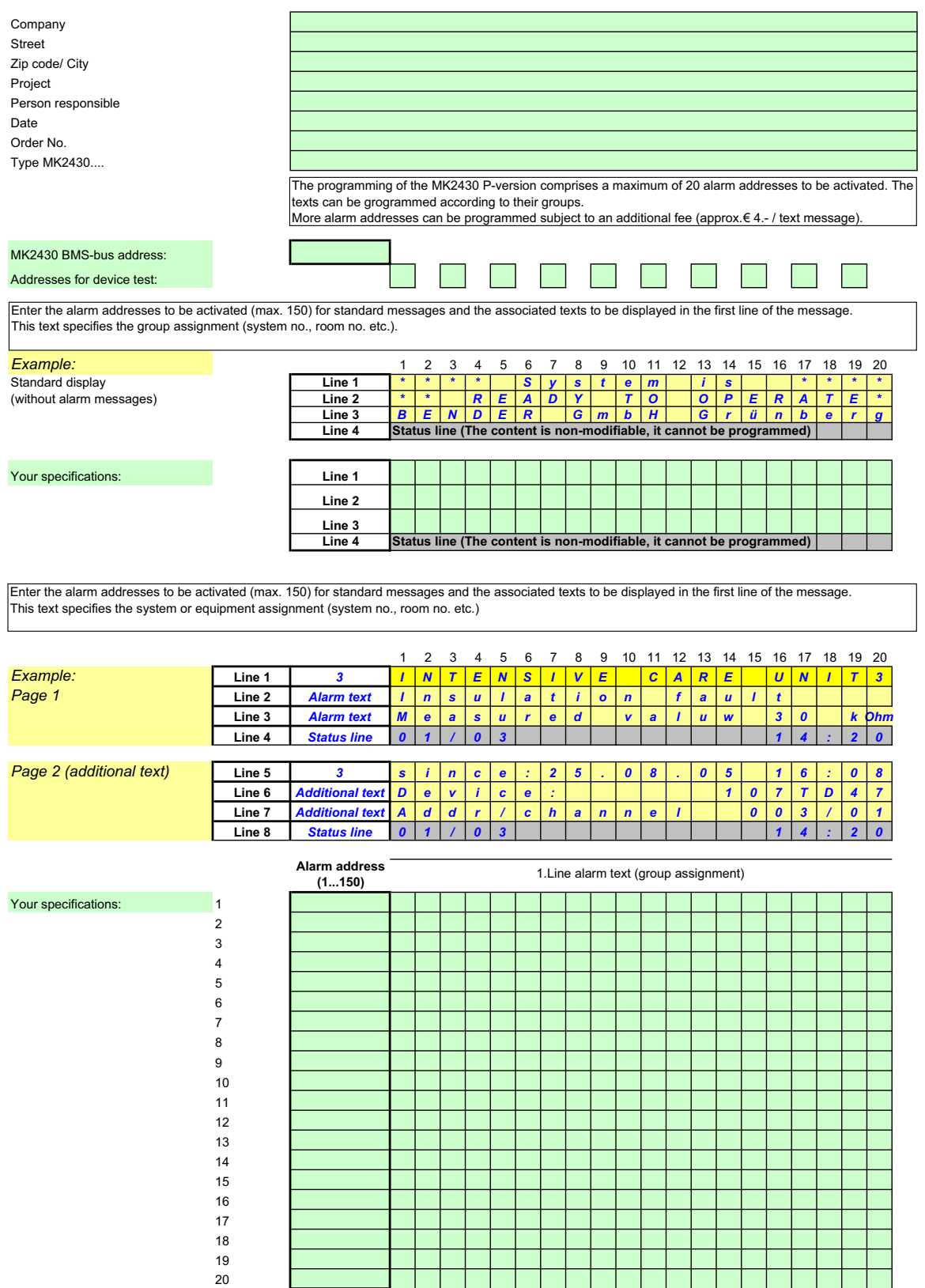

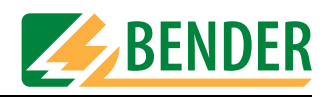

### **Parameter setting of MK2430 digital inputs**

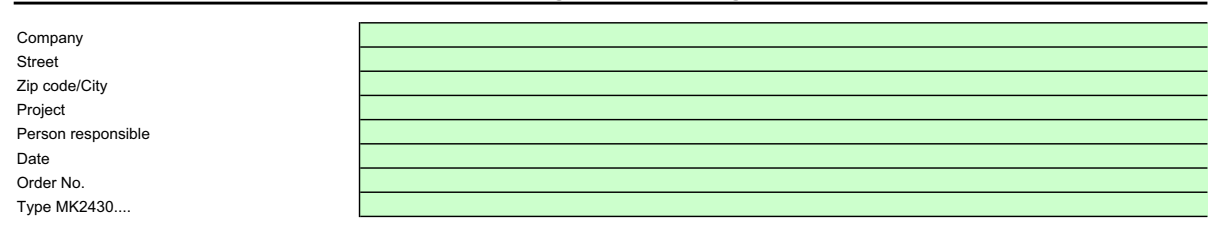

Enter the alarm addresses to be activated for standard text messages (max. 150) and their associated texts to be displayed in the first line of the message. This text specifies the group assignment (system no., room no., etc.).

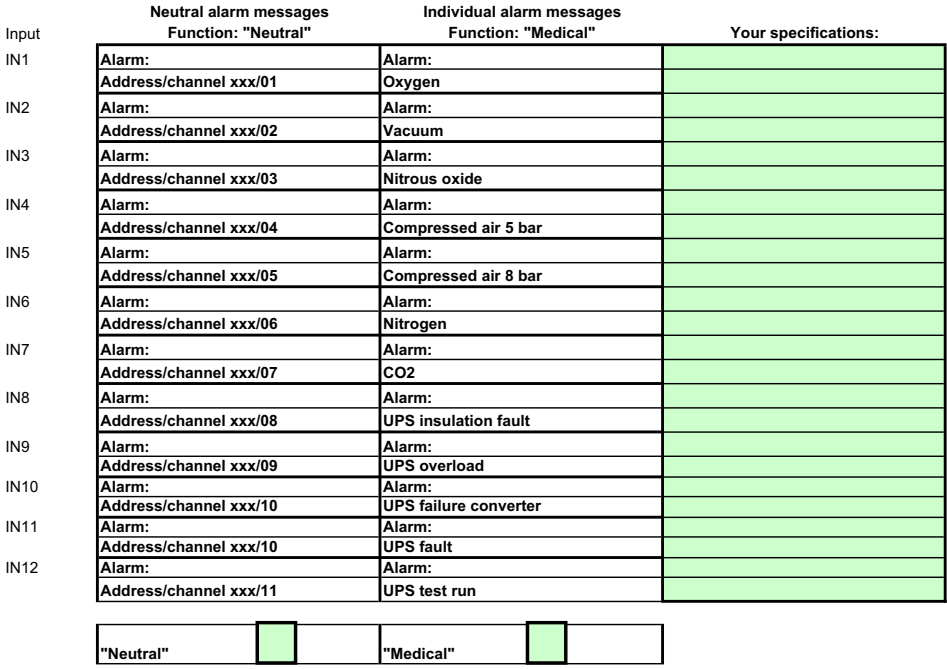

Select the appropriate function:

Add more pages, if required.

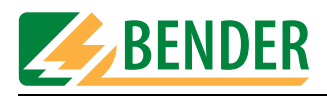

# **Parameter setting of individual MK2430 alarm texts**

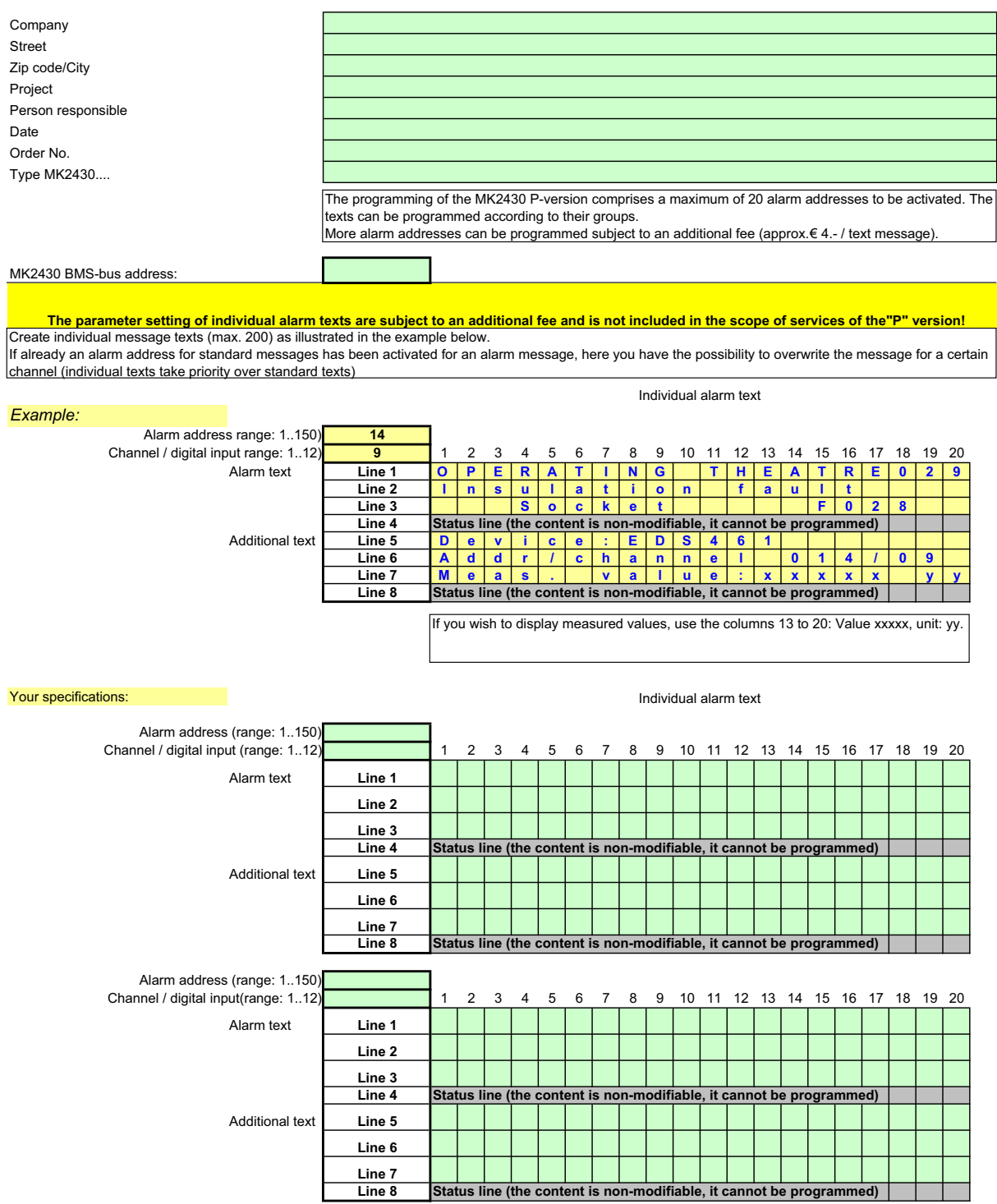

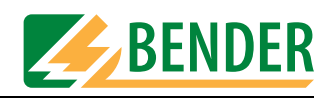

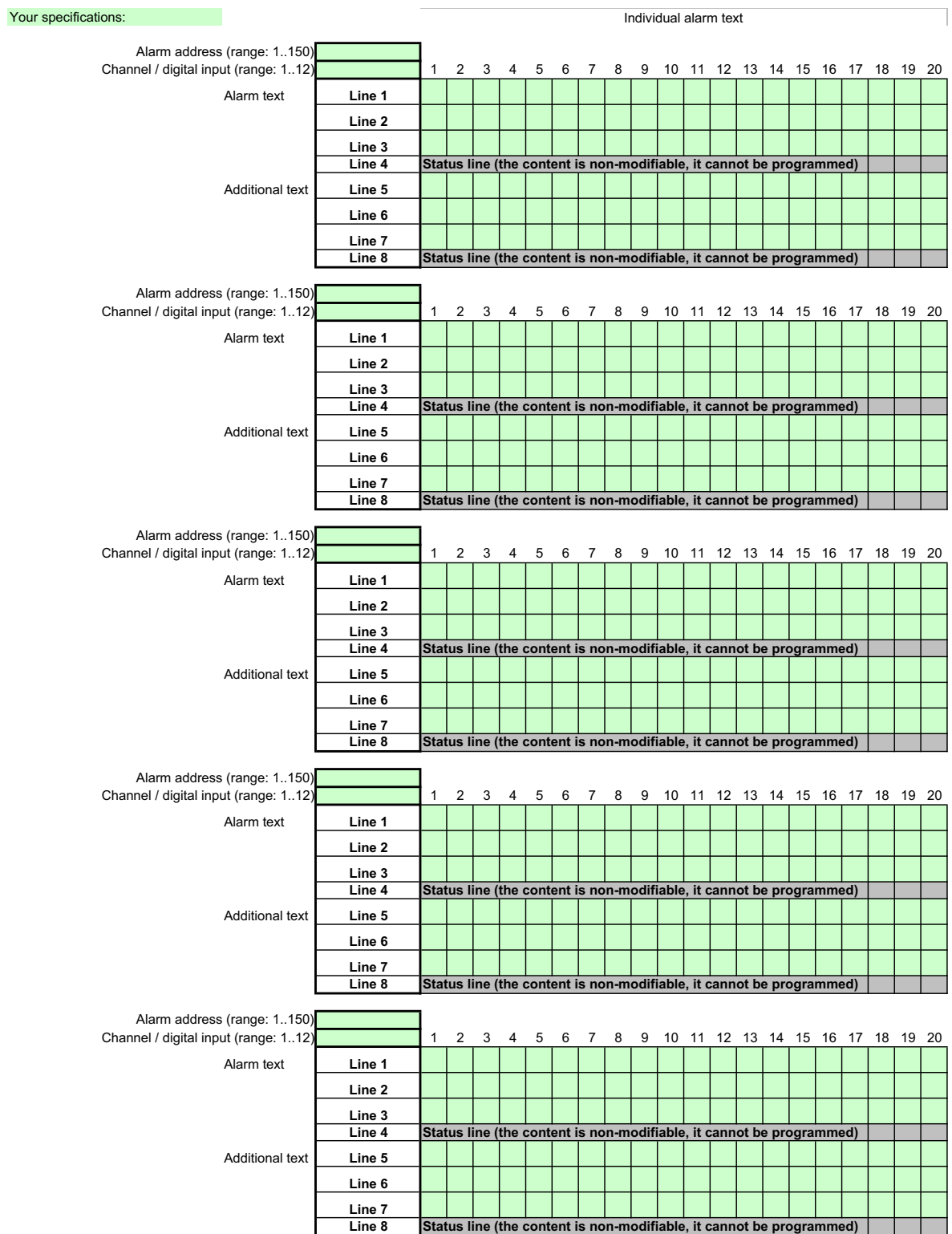

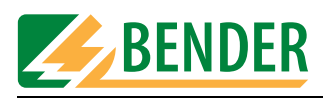

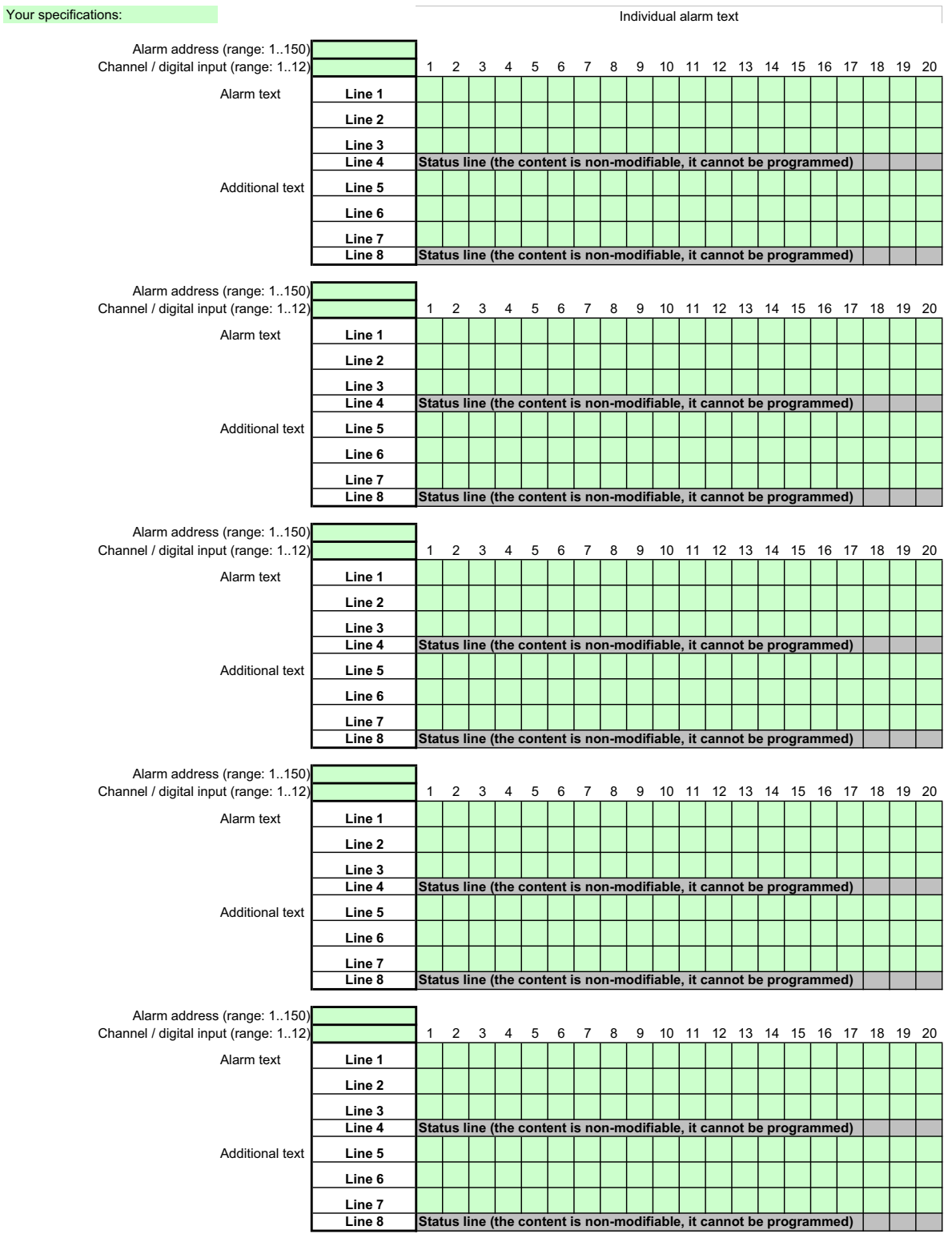

Add more pages, if required.

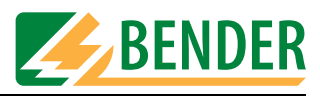

# **INDEX**

### **Numerics**

107TD47 operational status messages [25](#page-24-0) 107TD47 warning and alarm messages [30](#page-29-0)

# **A**

Additional text [29](#page-28-0), [31](#page-30-0) Address - New [25](#page-24-1), [43](#page-42-0) Alarm messages [9](#page-8-0) Automatic sub-menu [39](#page-38-0)

# **B**

Backlight [22](#page-21-0) Basic settings [9](#page-8-1), [20](#page-19-0), [35](#page-34-0) Blink LED [22](#page-21-1) BMS bus - Overview [38](#page-37-0) Buttons [19](#page-18-0), [26](#page-25-0), [34](#page-33-0) - Tooltip [26](#page-25-1) Buzzer message [29](#page-28-1) Buzzer mute [22](#page-21-2) Buzzer reactivate [30](#page-29-1)

# **C**

CD drive [10](#page-9-0), [12](#page-11-0) Checking settings [48](#page-47-0) Closing MEDI-SET [18](#page-17-0) Completing the programming process [51](#page-50-0) Configuration software [5](#page-4-0)

# **D**

Data transfer [34](#page-33-1) Date format [21](#page-20-0) Device address - New [35](#page-34-1) Device addresses [19](#page-18-1) Display text [43](#page-42-1) Download area [5](#page-4-1)

# **H**

Help [40](#page-39-0) History memory [36](#page-35-0)

# **I**

Input sub-menu [19](#page-18-2) Installation [10](#page-9-1) Intended use [7](#page-6-0) Interface [37](#page-36-0) Interval [22](#page-21-3)

# **L**

Language - MEDI-SET [37](#page-36-1) - Menu [21](#page-20-1) - Messages [21](#page-20-2)

# **M**

Manipulating files [17](#page-16-0) Message text [29](#page-28-2), [31](#page-30-1)

# **O**

Operating systems [9](#page-8-2) Ordering information [9](#page-8-3)

# **P**

Password prompt [21](#page-20-3) Personnel [8](#page-7-0) PRC487 warning and alarm messages [31](#page-30-2) Printing settings [18](#page-17-1) program semi-automatically [39](#page-38-1) Programming, example [41](#page-40-0) Project - Create new [17](#page-16-1)

Project file [17](#page-16-2) Project path [37](#page-36-2)

# **R**

Read data from device [34](#page-33-2) Remote alarm indicator and operator panels [7](#page-6-1)

# **S**

Scan bus [38](#page-37-1) Scanning of the BMS bus [9](#page-8-4) Setting the buzzer tone [22](#page-21-4) Settings sub-menu [37](#page-36-3) Signal settings [22](#page-21-5) Software clause [8](#page-7-1) Software version [40](#page-39-1) Standard display [9](#page-8-5), [25](#page-24-2), [43](#page-42-2) - Entering text [17](#page-16-3) Switch to CEST automatically [21](#page-20-4) Synchronise time /date with PC  [21](#page-20-5) System requirements [9](#page-8-6)

# **T**

Temporary file. [18](#page-17-2) Test addresses [9](#page-8-7) Time/Date [21](#page-20-6) Transmission sub-menu [34](#page-33-3)

# **U**

Updates [12](#page-11-1)

# **W**

Warning and alarm messages [9](#page-8-8)

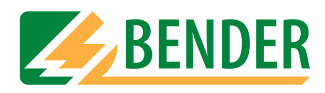

# **Dipl.-Ing. W. Bender GmbH & Co.KG**

Londorfer Str. 65 • 35305 Grünberg • Germany PO Box 1161 • 35301 Grünberg • Germany

Tel.: +49 (0)6401-807-0 Fax: +49 (0)6401-807-259

E-mail: info@bender-de.com [Web server: http://www.bender-de.com](http://www.bender-de.com)

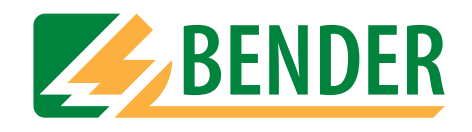

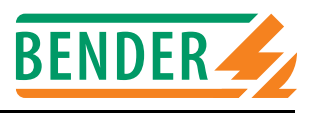

BMS slaves make available alarm- and operating messages as measuring values and/or operating states. Over which channel the BMS master can request this data?

### **107TD47**

## **Insulation Monitoring Device with transformer monitoring**

Alarm messages:

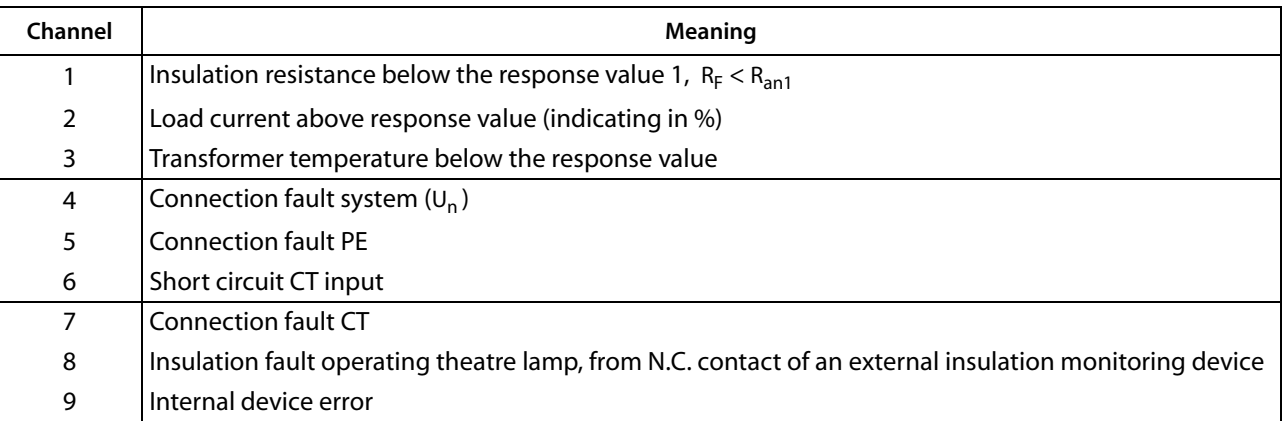

### Operating messages:

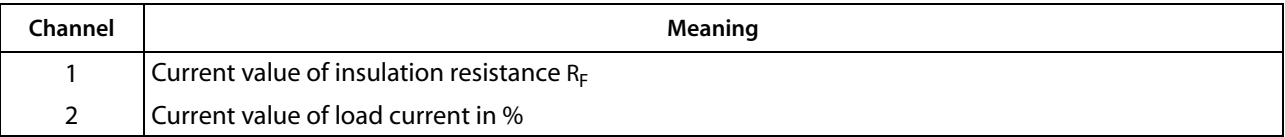

### **EDS470-12, EDS470E-12, EDS470E2-12, EDS473-12, EDS474-12 Insulation fault location system**

### Alarm messages:

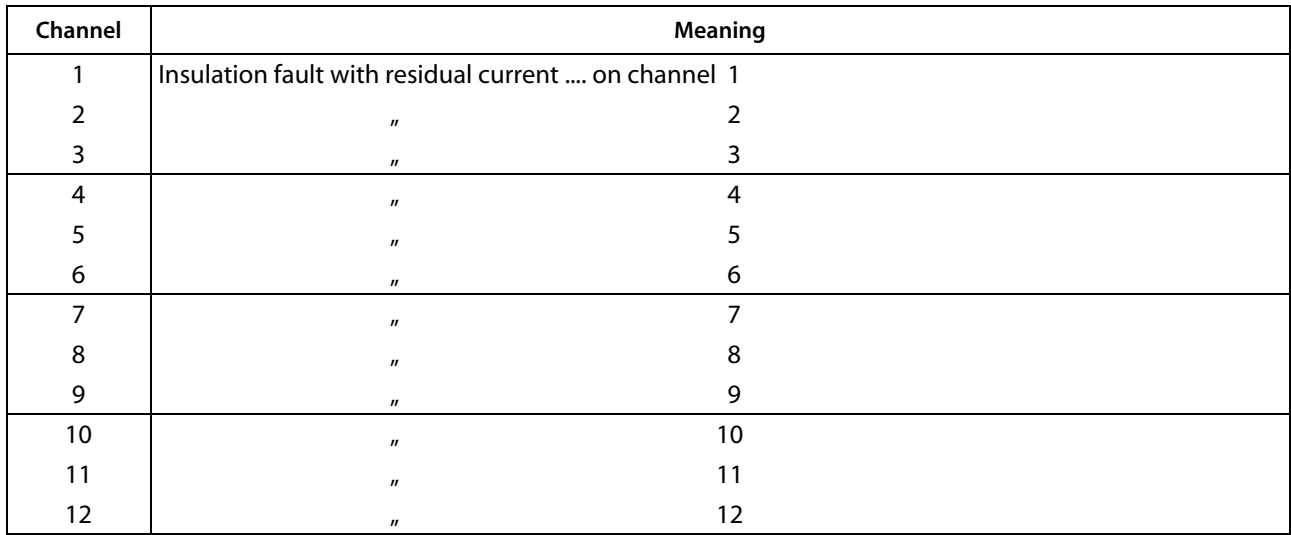

### Operating messages:

none

### **IRDH375B/275/575 Insulation Monitoring Device**

# Alarm messages:

![](_page_65_Picture_136.jpeg)

### Operating messages:

![](_page_65_Picture_137.jpeg)

# **FTC470XDP Protocol converter PROFIBUS DP <===> BMS**

Alarm messages:

![](_page_65_Picture_138.jpeg)

# Operating messages:

![](_page_66_Picture_153.jpeg)

# **FTC470XMB**

# **Protocol converter Modbus RTU <===> BMS**

Alarm messages:

![](_page_66_Picture_154.jpeg)

# Operating messages:

![](_page_66_Picture_155.jpeg)

### **IMS480**

# **Scanning system for LIM2000-1NL**

Alarm messages:

![](_page_67_Picture_120.jpeg)

Operating messages:

![](_page_67_Picture_121.jpeg)

# **MK2418C Remote indicator and control panel**

Alarm messages:

![](_page_67_Picture_122.jpeg)

Operating messages:

None

### **PGH47x Insulation fault test device**

### Alarm messages:

![](_page_68_Picture_123.jpeg)

# Operating messages:

None

### **PRC487 Control device for switchover modules**

Alarm messages:

![](_page_68_Picture_124.jpeg)

### Operating messages:

![](_page_68_Picture_125.jpeg)

### **RCMS470-12, RCMS470E-12 Residual current evaluator**

Alarm messages:

![](_page_69_Picture_147.jpeg)

### Operating messages:

![](_page_69_Picture_148.jpeg)

# **SMI471-12 Converter for digital inputs ==> BMS**

Alarm messages:

![](_page_69_Picture_149.jpeg)

### Operating messages:

![](_page_70_Picture_144.jpeg)

### **SMI472-12 Converter, digital inputs ==> BMS**

Alarm messages 0...12,

Quantity dependend of the preset ratio of alarm messages / operating messages.

In the following example the ratio has been set to 12 alarm messages and 0 operating messages:

![](_page_70_Picture_145.jpeg)

Operating messages 0...12,

Quantity dependend of the preset ratio of alarm messages / operating messages.

In the following example the ratio has been set to 0 alarm messages and 12 operating messages:

![](_page_70_Picture_146.jpeg)

# **SMO480-12**

# **Converter, BMS ==> digital outputs**

Alarm messages:

None

Operating messages:

![](_page_71_Picture_132.jpeg)

## **SMO481-12 Converter, BMS ==> digital outputs**

Alarm messages:

None

Operating messages:

![](_page_71_Picture_133.jpeg)
# **SMO482-12**

### **Converter, BMS ==> digital outputs**

Alarm messages:

None

# Operating messages:

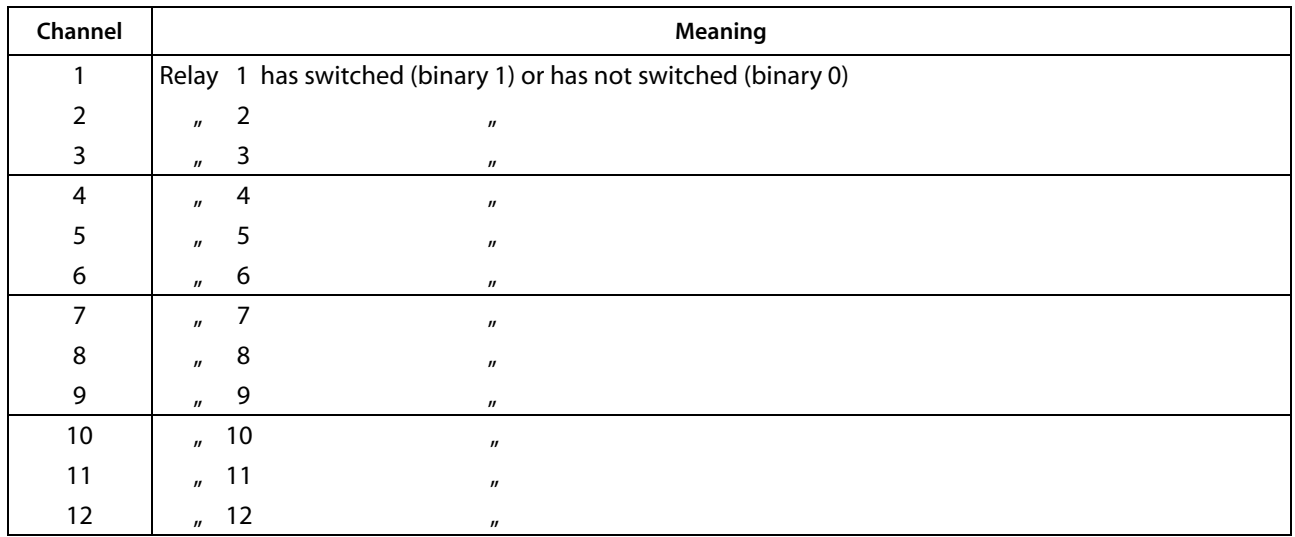

### **Alarm messages**

depending on the device occur when the measured value falls below or exceeds the response value or when status changes to alarm. Alarm messages are provided by BMS devices and are requested by the BMS Master.

### **Operating messages**

are measuring values and/or information which is constantly provided by BMS devices and that are requested from the BMS Master via the bus. Some BMS devices (EDS47x) do not provide operating messages, they only provide alarm messages.

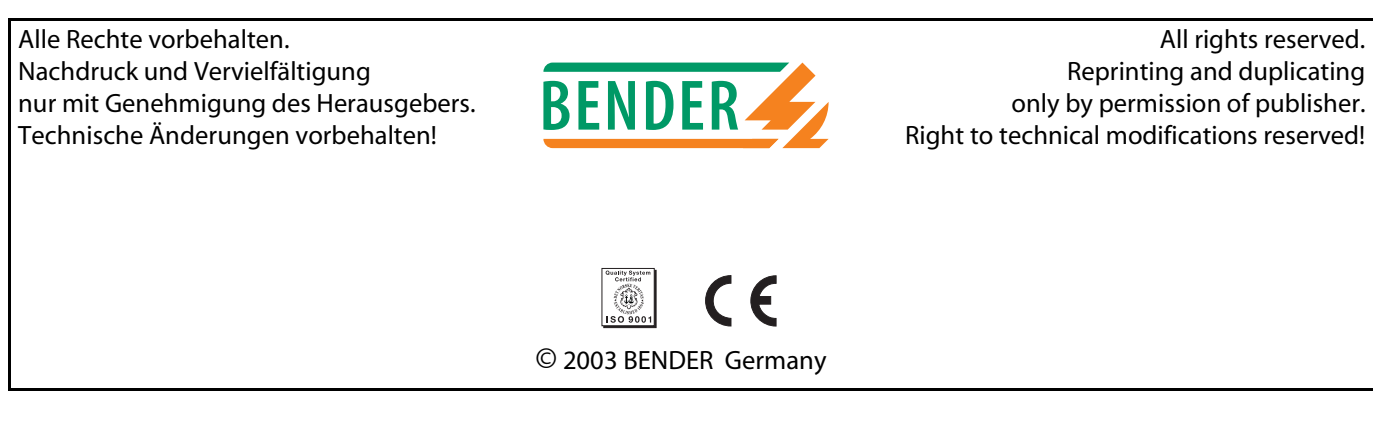

Londorfer Str. 65 · 35305 Grünberg Fax: +49 (0)6401-807-259 Internet: http://www.bender-de.com Postfach 1161 • 35301 Grünberg

Dipl.-Ing. W. Bender GmbH & Co.KG Tel.: +49 (0)6401-807-0 E-Mail: info@bender-de.com